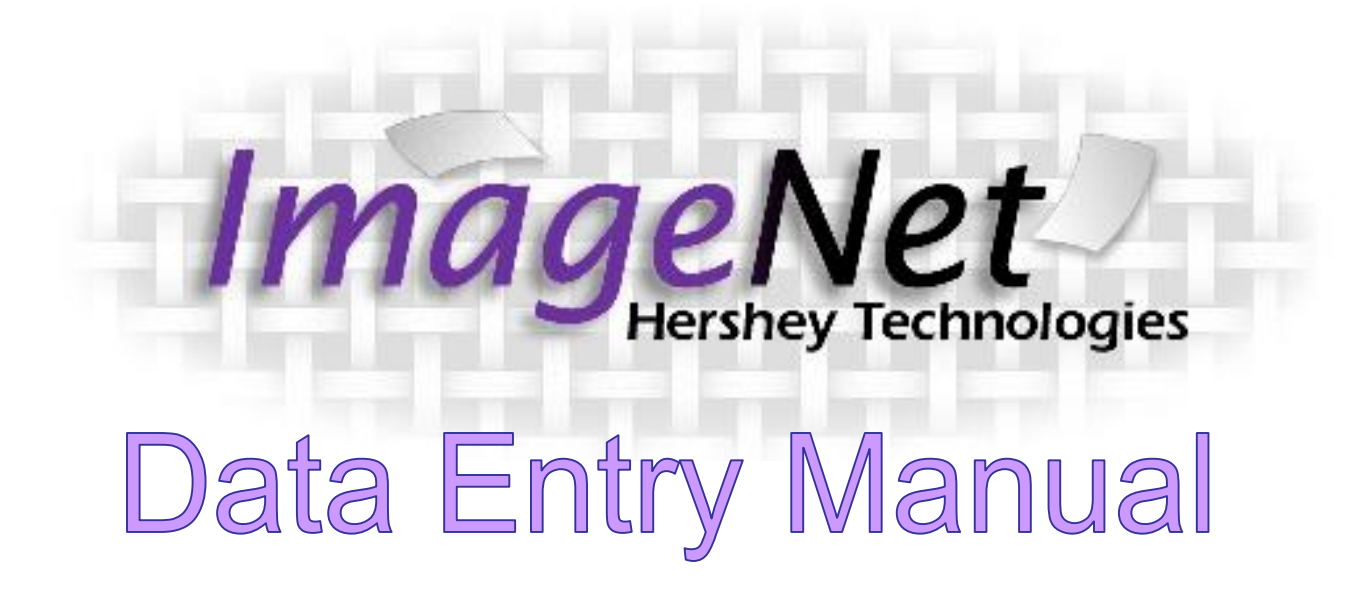

Research and Evaluation, April 2012 1

# Table of Contents

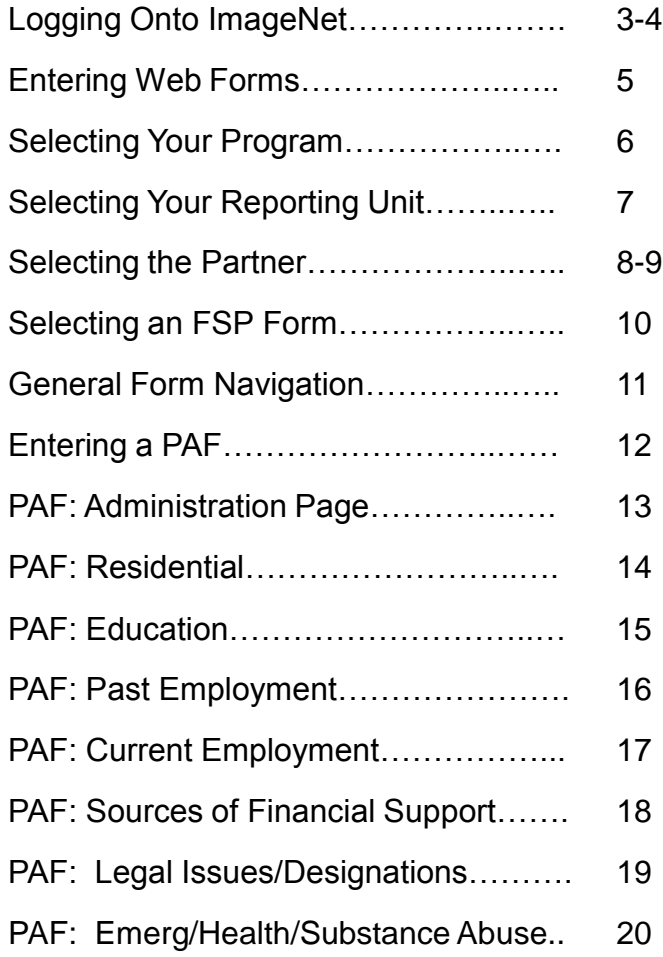

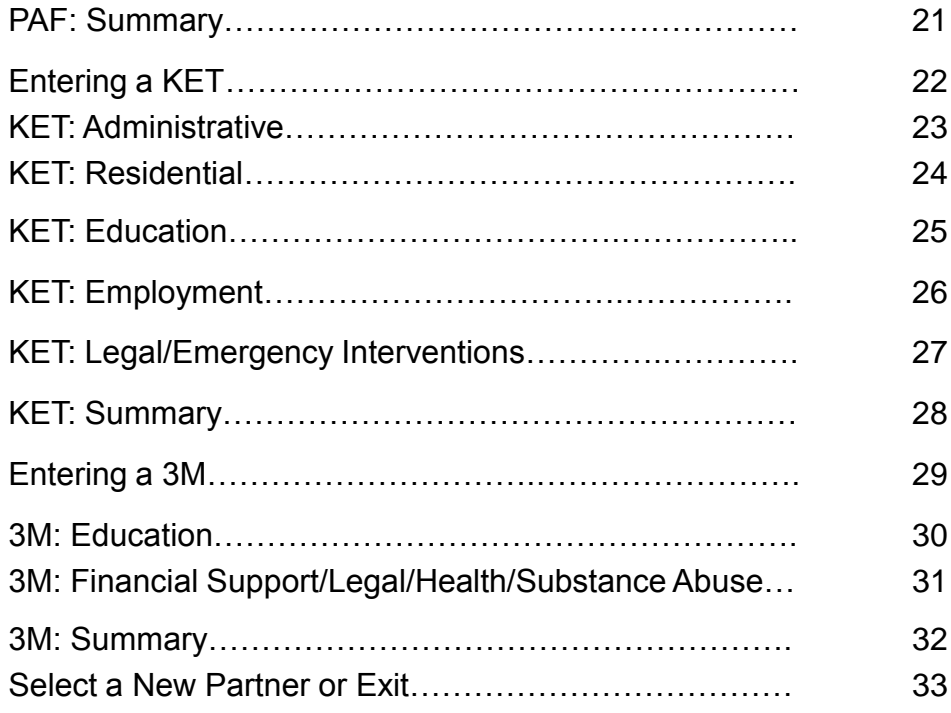

### Getting on to ImageNet

To log on to the site use the following web address:

<http://rcmhcare.org/imagenet/>

or

http://158.61.119.200/imagenet/

## ogging on to ImageNet

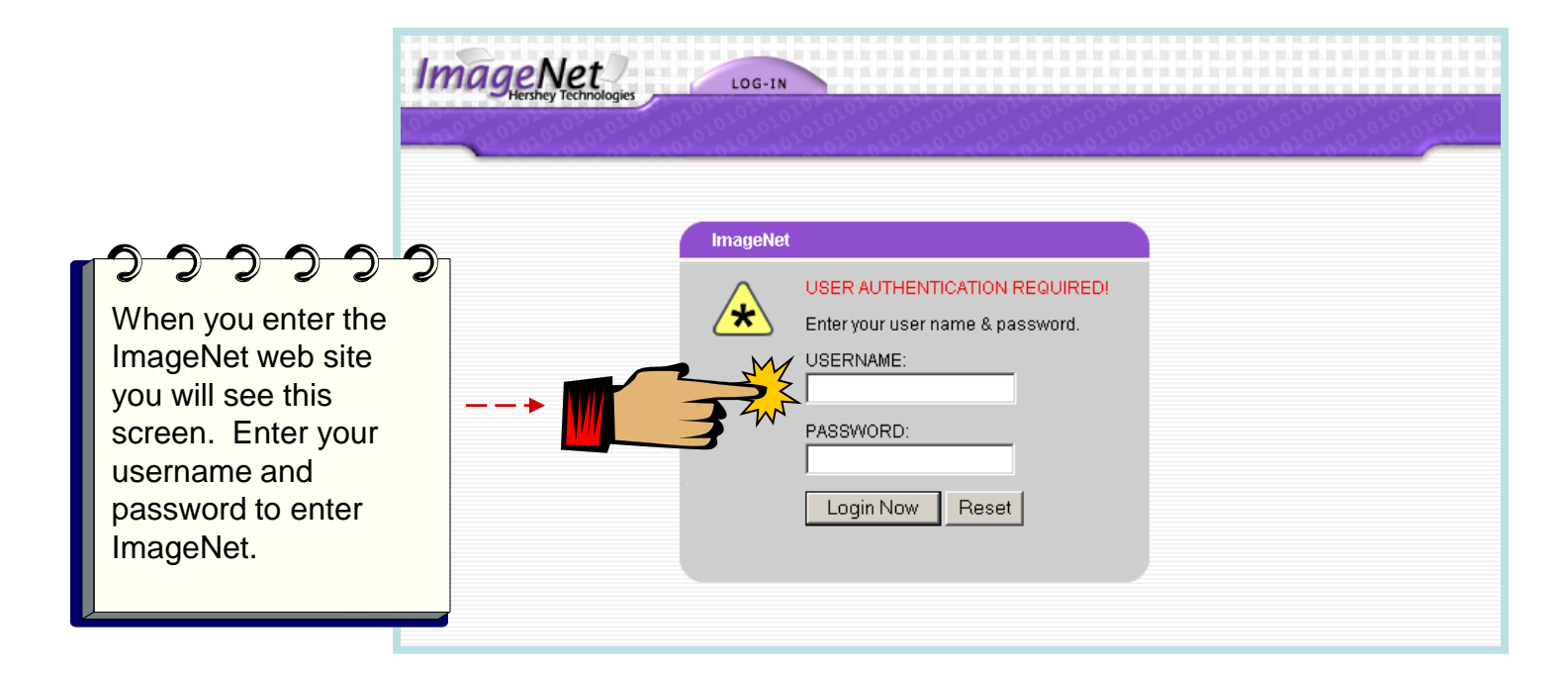

 Use this link to access ImageNet: <http://www.rcmhcare.org/imagenet/>

The link below will also take you to ImageNet:

http://158.61.119.200/imagenet/

Research and Evaluation, April 2012 4

### Entering Web Forms

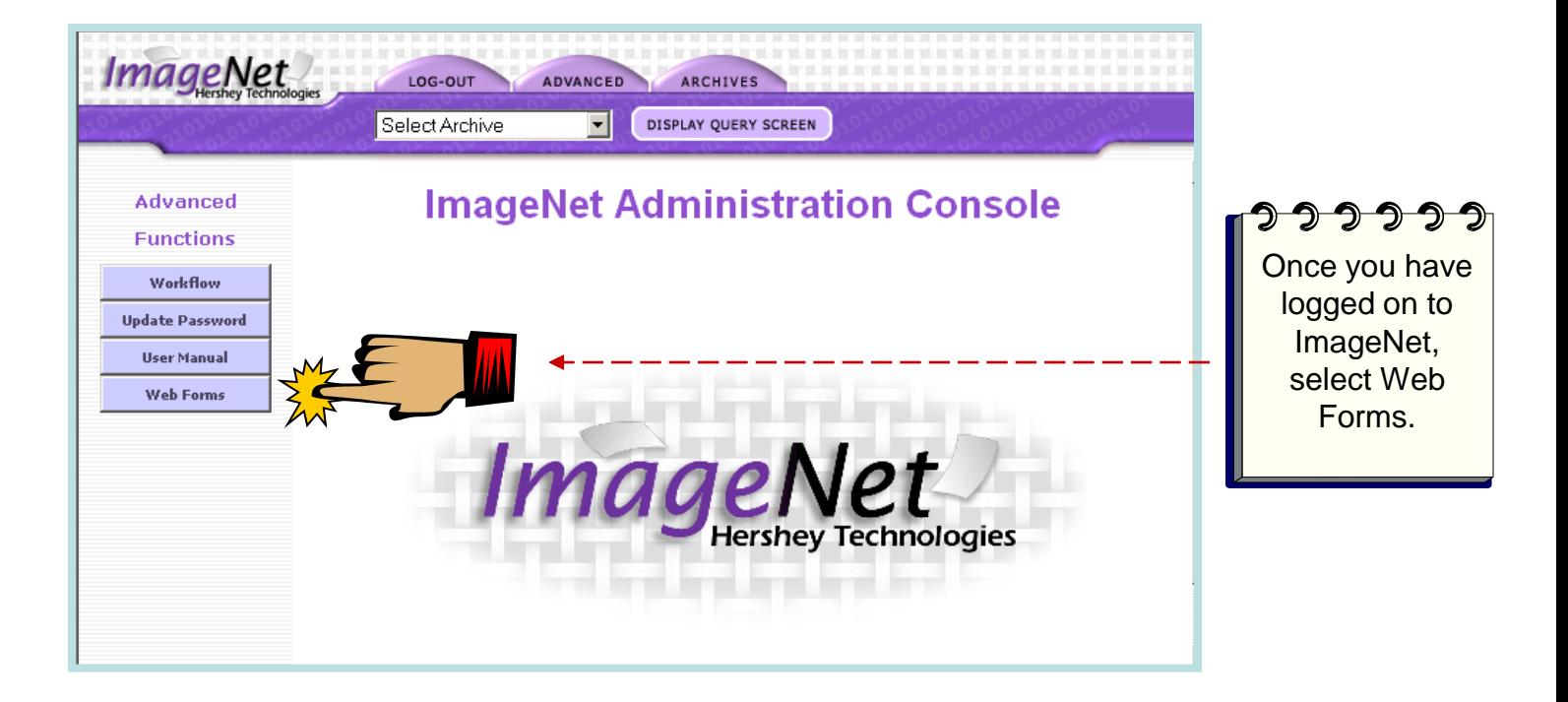

## **Selecting Your Program**

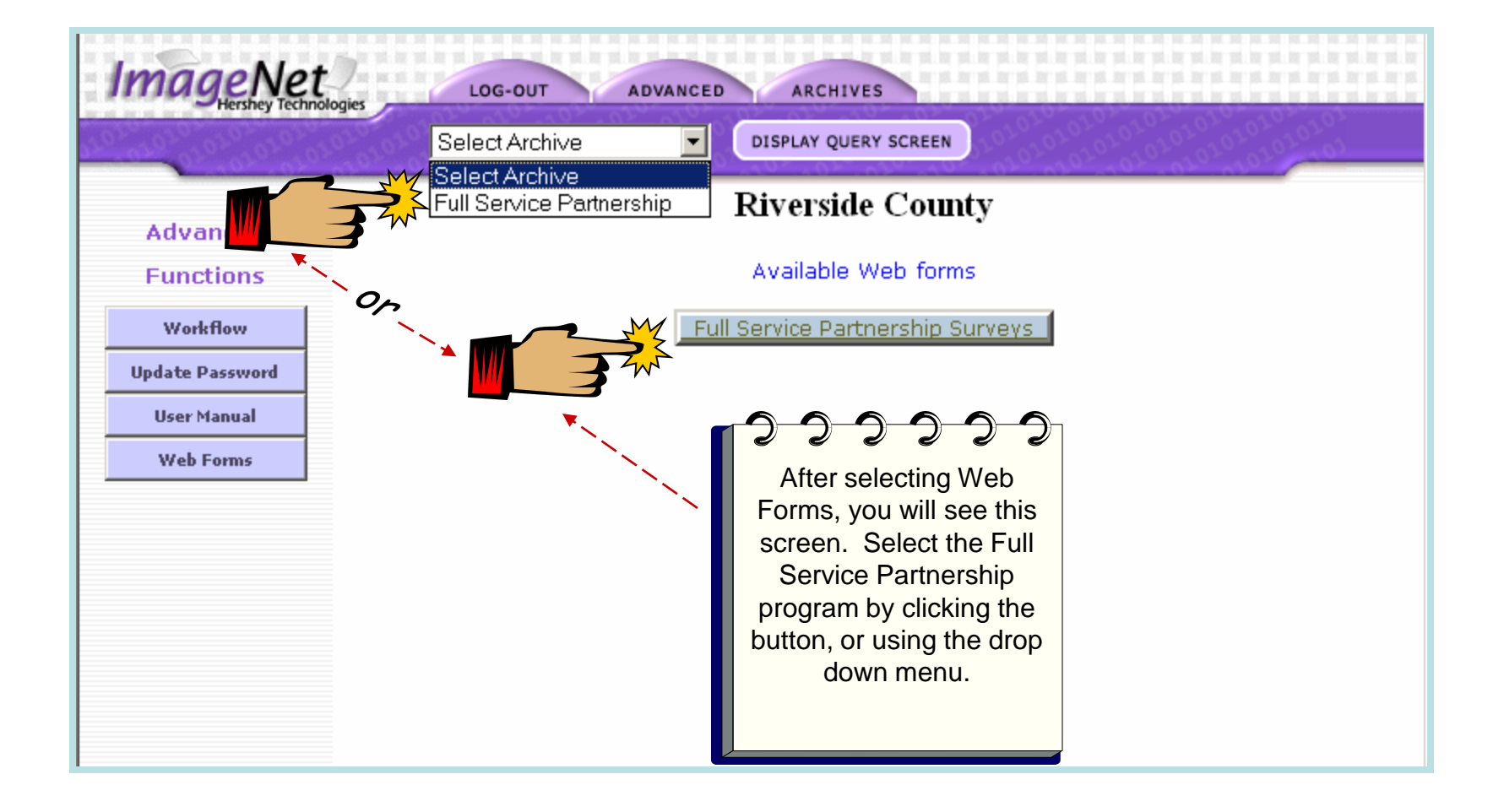

## **Selecting Your Reporting Unit**

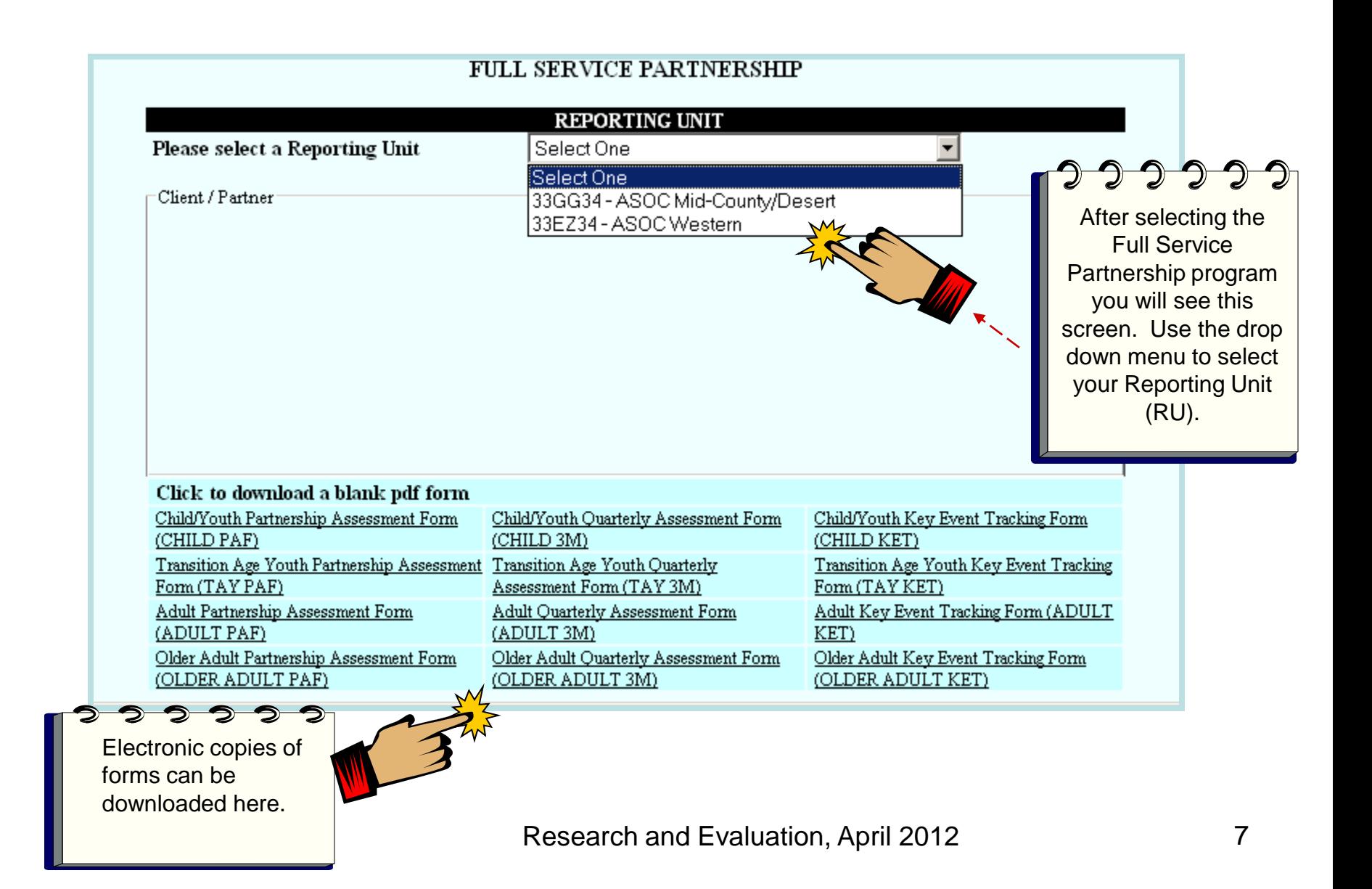

### **Selecting a Partner**

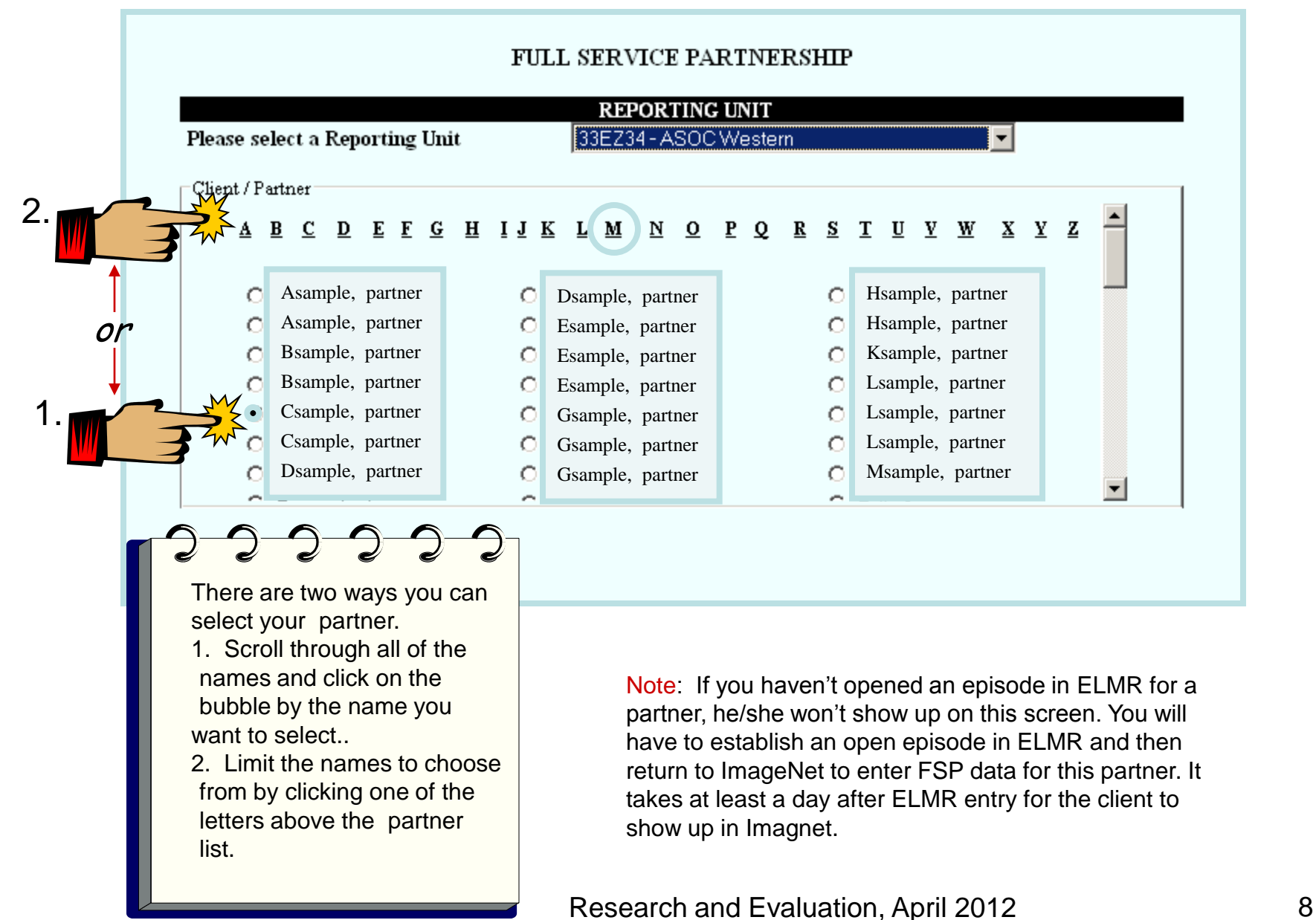

## **Selecting a Partner (Cont)**

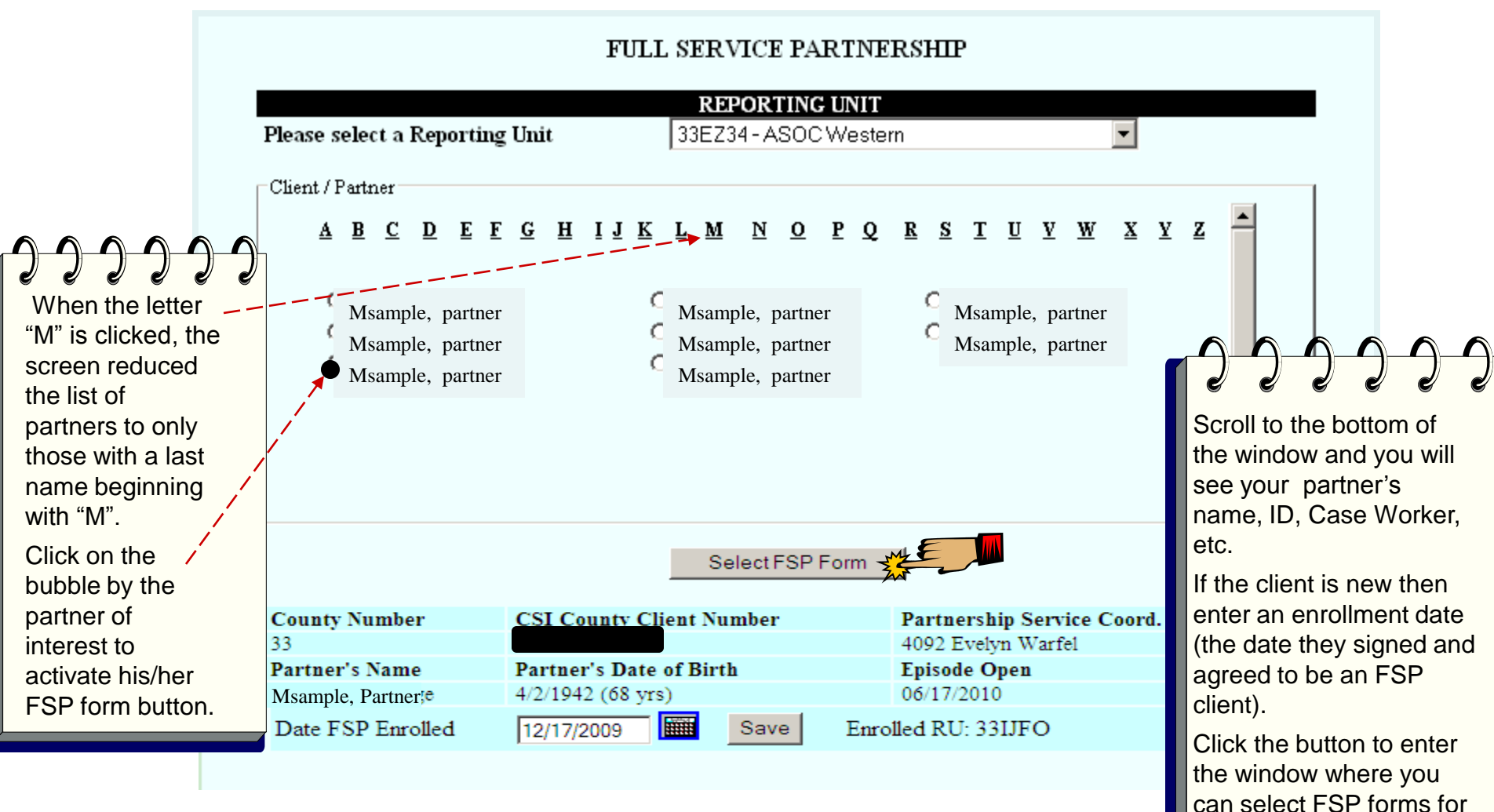

data entry.

### **Client FSP Form Selection**

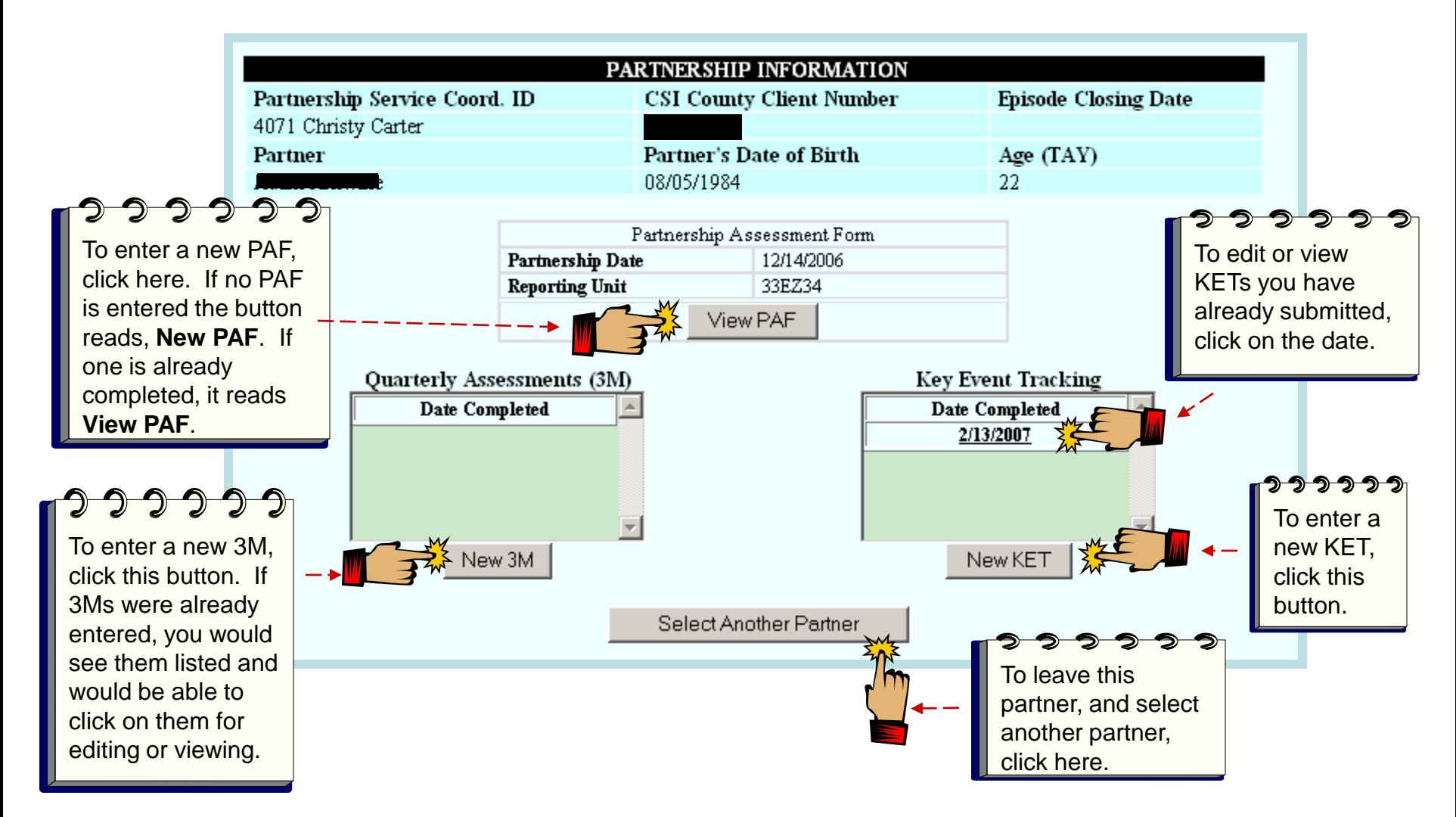

From this screen you can enter a **PAF**, create new **3M**s and **KET**s or view and edit any form you have already created.

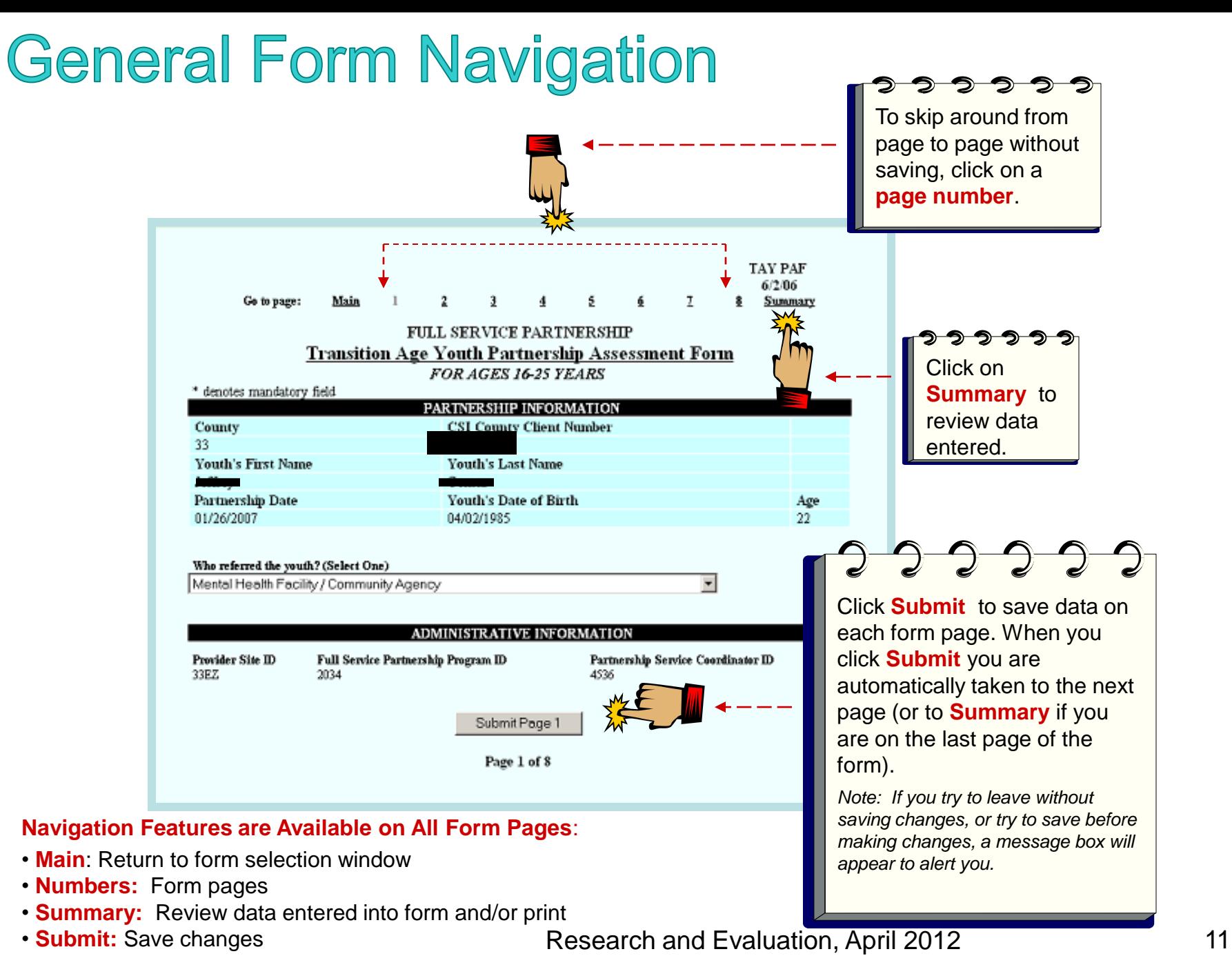

# Entering a PAF

#### **PAF (Partner Assessment Form)**

- A PAF must be completed for each new FSP partner enrolled. The Partnership Date must match the enrollment date entered on the previous screen. **All fields must be completed** in a PAF for the state to consider it complete. Be sure to change default settings (usually a default is a "No" or "0") where appropriate.
- All PAFs should be entered into ImageNet within 60 days of episode opening.
	- Things to remember when completing PAF residential status
		- Click one Yesterday status and one Tonight status in their respective columns
		- For 12 month history data, enter the number of **days** the partner experienced each status. The number of days column **must add up to 365** to be valid.
	- The Education page asks you to:
		- Enter the number of **weeks** the partner experienced each education status (# of weeks must sum to 52).
		- Only click boxes in the Current column if the status is currently true for the partner. At least one must be clicked.
	- The employment page asks you to:
		- Enter the number of **weeks** the partner experienced each employment status.
		- Common Mistakes: Not entering number of weeks unemployed
- **Common data issues:** Missing required data fields, the highest level of education completed not selected, Tonight or Yesterday residential status unchecked, Recovery goal, yes or no, Health Status and Substance Abuse status. **Refer to data collection guidelines document for complete PAF guidelines.**

## **PAF: Administration Page**

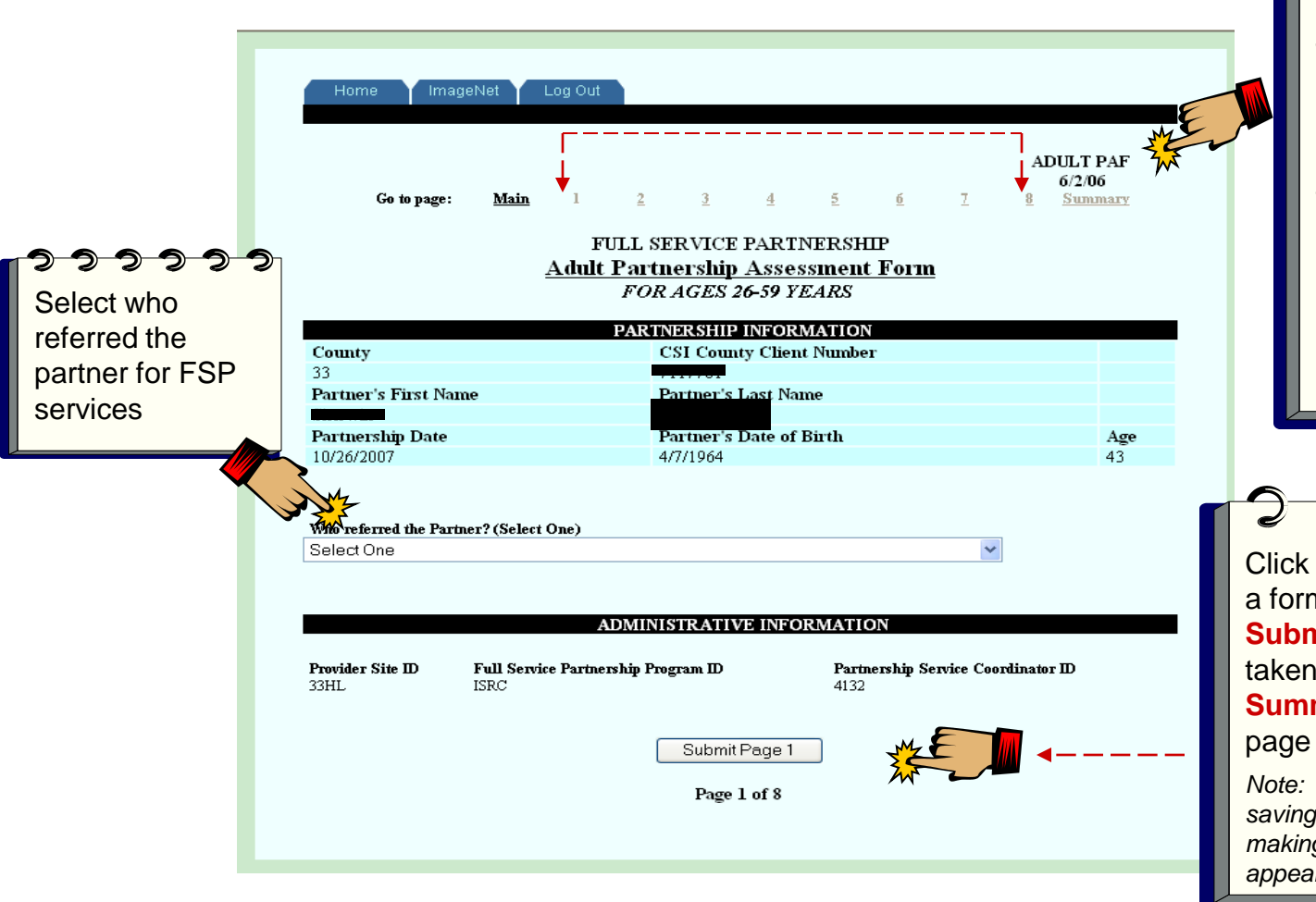

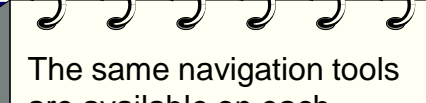

are available on each ImageNet form Page: **Main** for returning to the form selection page; **Numbers** for page select; and **Summary** for data entered in the form and printing records.

Click **Submit** to save data on a form page. When you click **Submit** you are automatically taken to the next page (or to **Summary** if you are on the last page of the form).

*Note: If you try to leave without saving changes, or try to save before making changes, a message box will appear to alert you.*

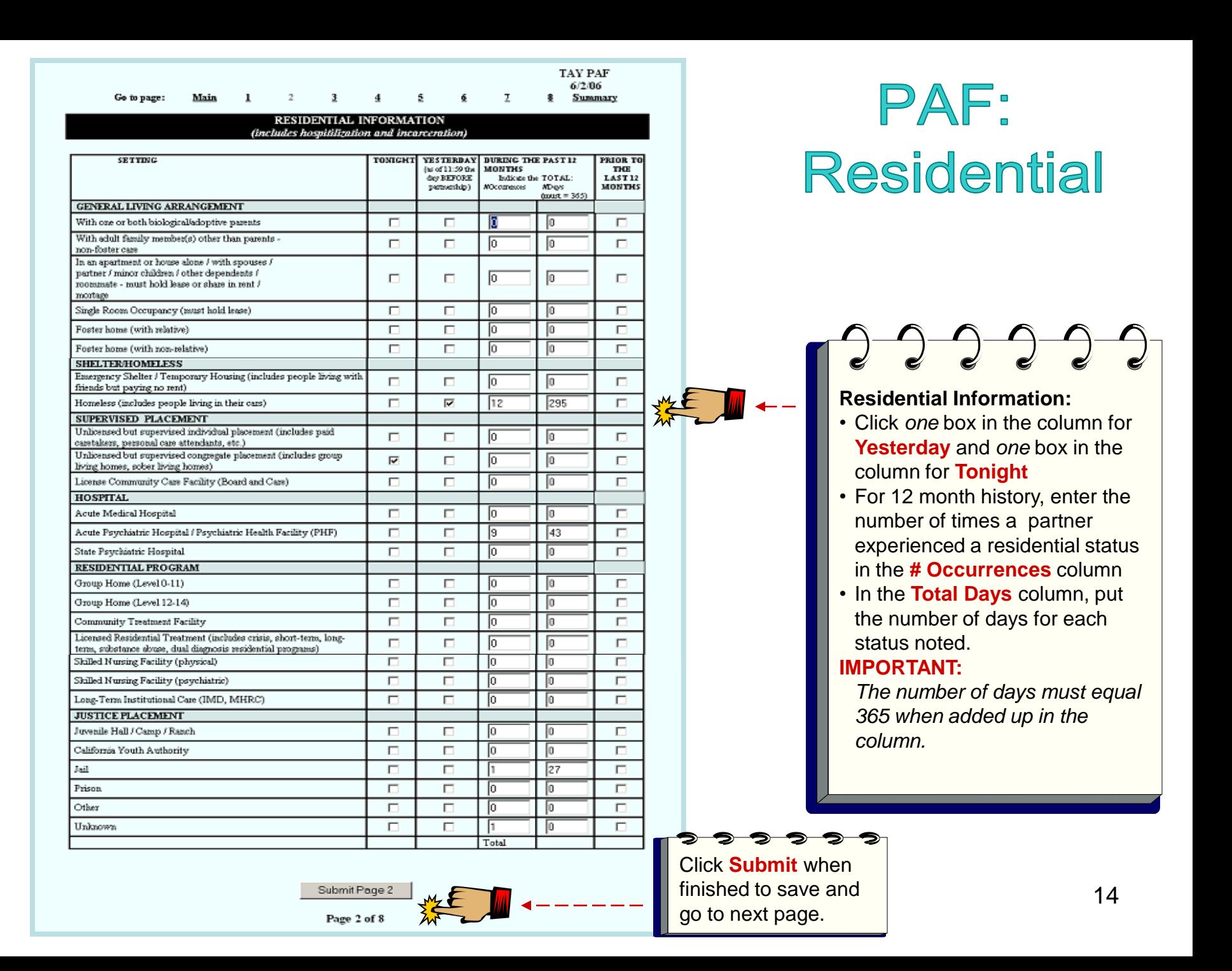

## **PAF: Education**

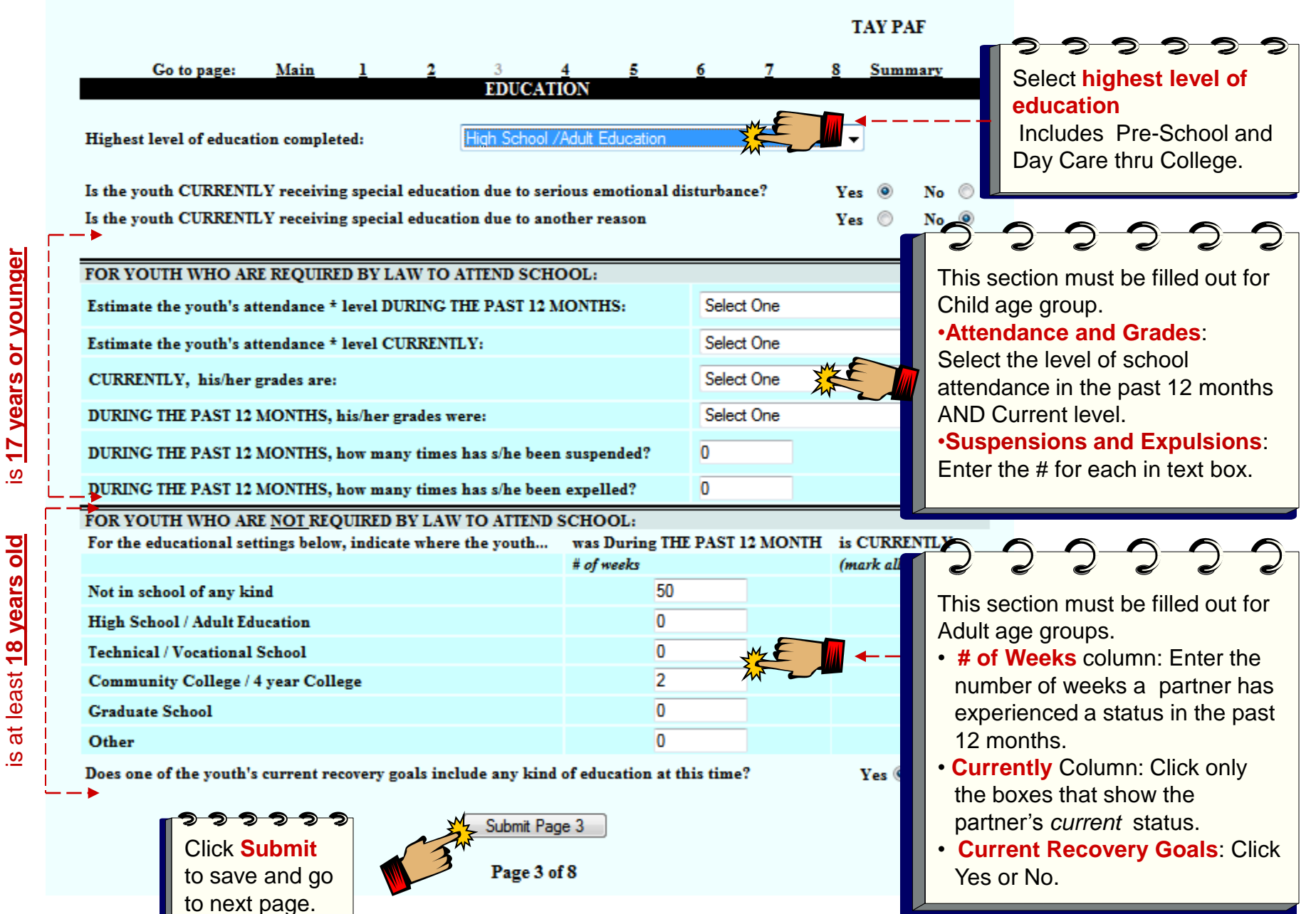

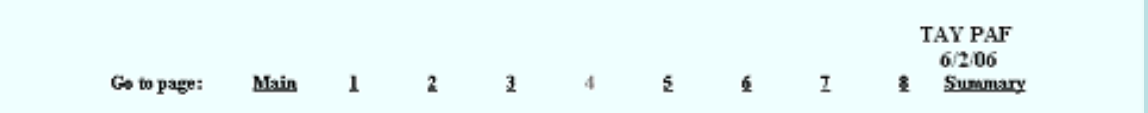

#### **EMPLOYMENT**

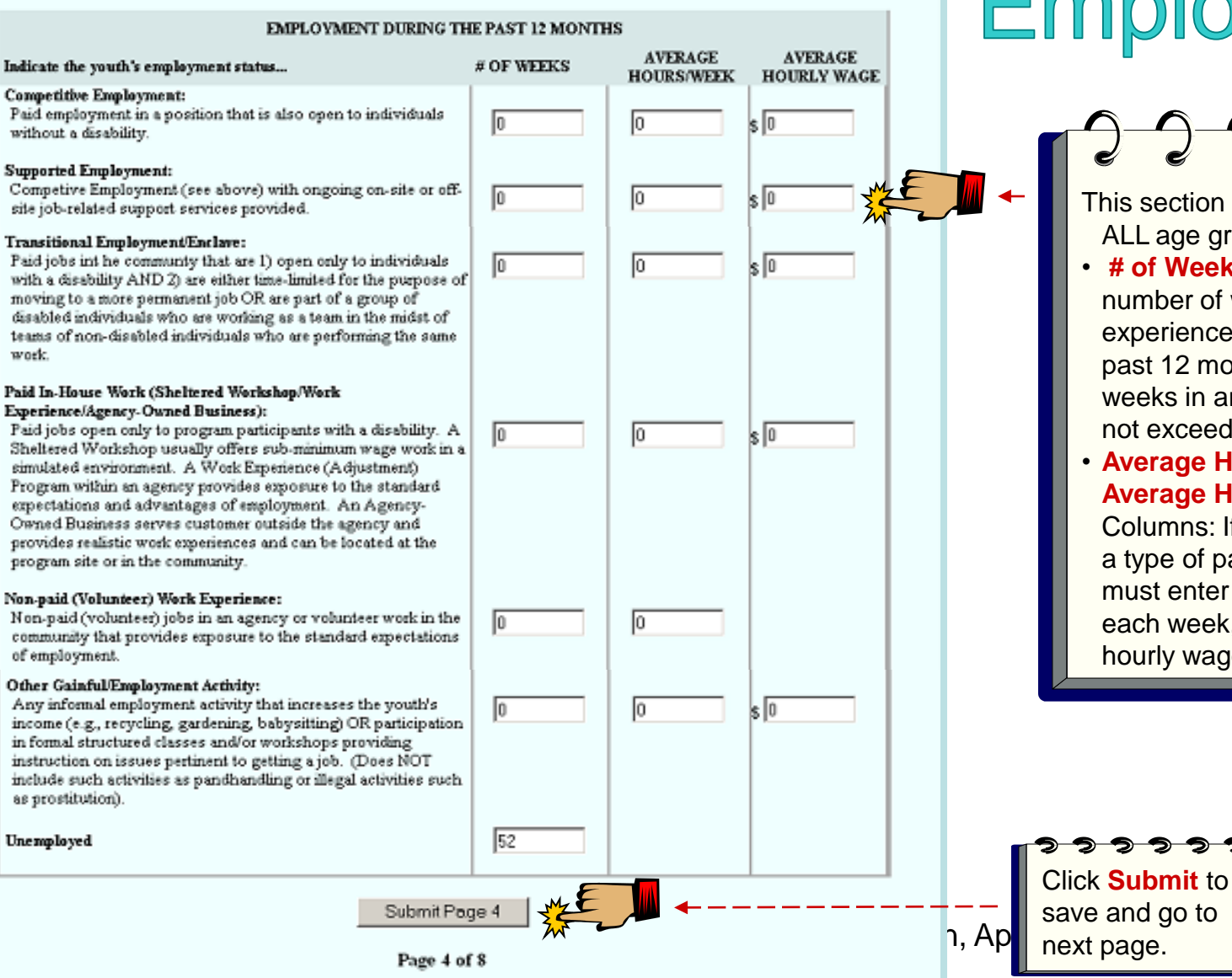

## **PAF: Past** Employment

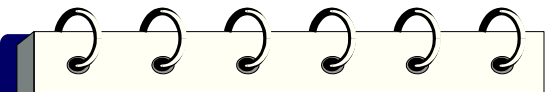

This section must be filled out for ALL age groups.

• **# of Weeks** column: Enter the number of weeks a partner has experienced a status in the past 12 months. Number of weeks in any one category can not exceed 52 weeks.

#### • **Average Hours/Week & Average Hourly Wage**

Columns: If you give weeks for a type of paid employment, you must enter the hours worked each week, and the average hourly wage.

16

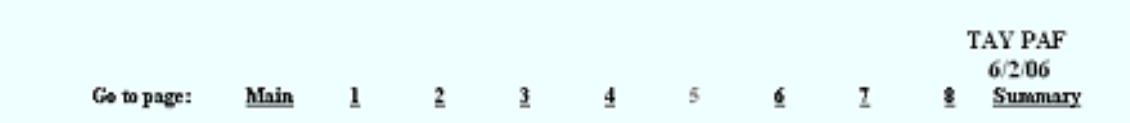

### PAF: Current Employment

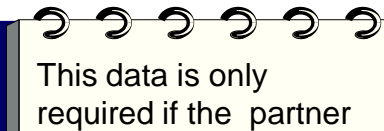

is *CURRENTLY* employed. Otherwise, leave it empty.

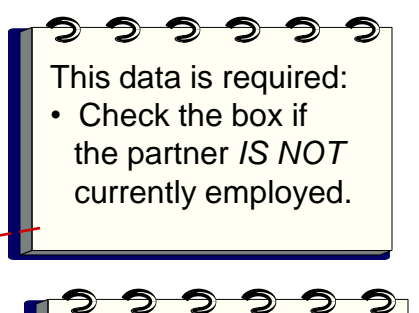

If employment is a recovery goal at this time indicate Yes or No.

17

#### **EMPLOYMENT**

#### **CURRENT EMPLOYMENT**

#### Indicate the youth's employment status...

#### **Competitive Employment:**

Paid employment in the community in a position that is also open to individuals without a disability.

#### **Supported Employment:**

Competive Employment (see above) with ongoing on-site or off-site job-related support services provided.

#### Transitional Employment/Enclave:

Paid jobs in the community that are I) open only to individuals with a disability AND 2) are either time-limited for the purpose of moving to a more permanent job OR are part of a group of disabled individuals who are working as a team in the midst of teams of non-disabled individuals who are performing the same work.

#### Paid In-House Work (Sheltered Workshop/Work Experience/Agency-Owned Business):

Paid jobs open only to program participants with a disability. A Sheltered Workshop usually offers sub-minimum wage work in a simulated environment. A Work Experience (Adjustment) Program within an agency provides exposure to the standard expectations and advantages of employment. An Agency-Owned-Business serves customer outside the agency and provides realistic work experiences and can be located at the program site or in the community.

#### Non-paid (Volunteer) Work Experience:

Non-paid (volunteer) jobs in an agency or volunteer work in the community that provides exposure to the standard expectations of employment.

#### Other Gainful/Employment Activity:

Any informal employment activity that increases the youth's income (e.g., recycling, gardening, babysitting) OR participation in formal structured classes and/or workshops providing instruction on issues pertinent to getting a job. (Does NOT include such activities as pandhandling or illegal activities such as prostitution).

Check here if the youth is not employed at this time:  $\overline{V} \overset{\bullet}{\mathcal{M}}$ 

Does one of the youth's current recovery goals include any kind of employment at this time?

Click **Submit** to save and turn page.

<del>22222</del>

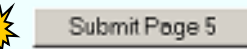

Page 5 of 8

Research and Evaluation, April

Yes  $\circ$  No  $\circ$   $\frac{1}{2}$ 

 $\vert s \vert$ 0

**AVERAGE** 

**HOURS/WEEK** 

lo

10

To

Iо

lo

lo

**HOURLY WAGE** 

 $\mathbf{s}$  To

ls lo

 $\mathbf{k}$   $\mathbf{0}$ 

 $\frac{1}{5}$  0

## **PAF: Sources of Financial Support**

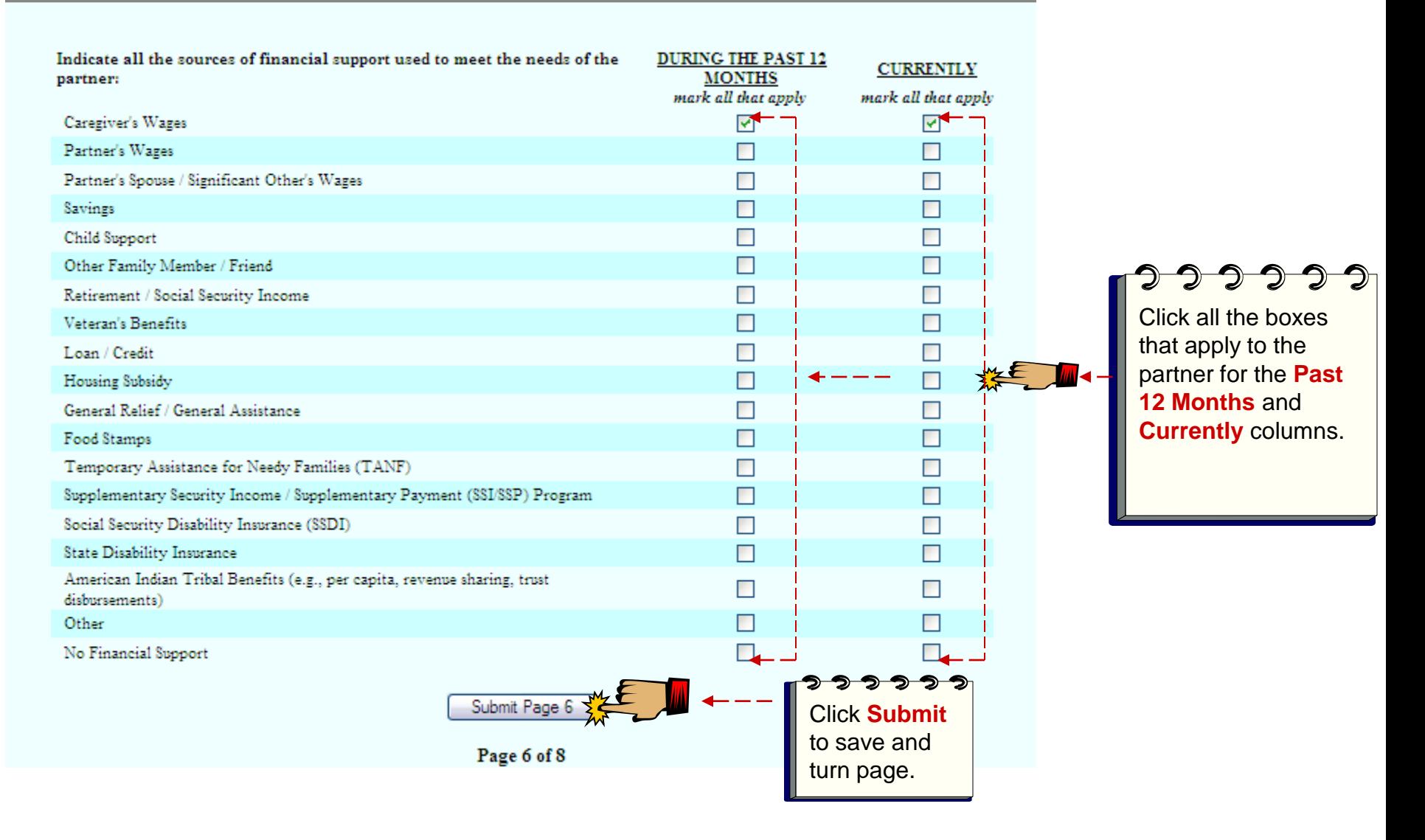

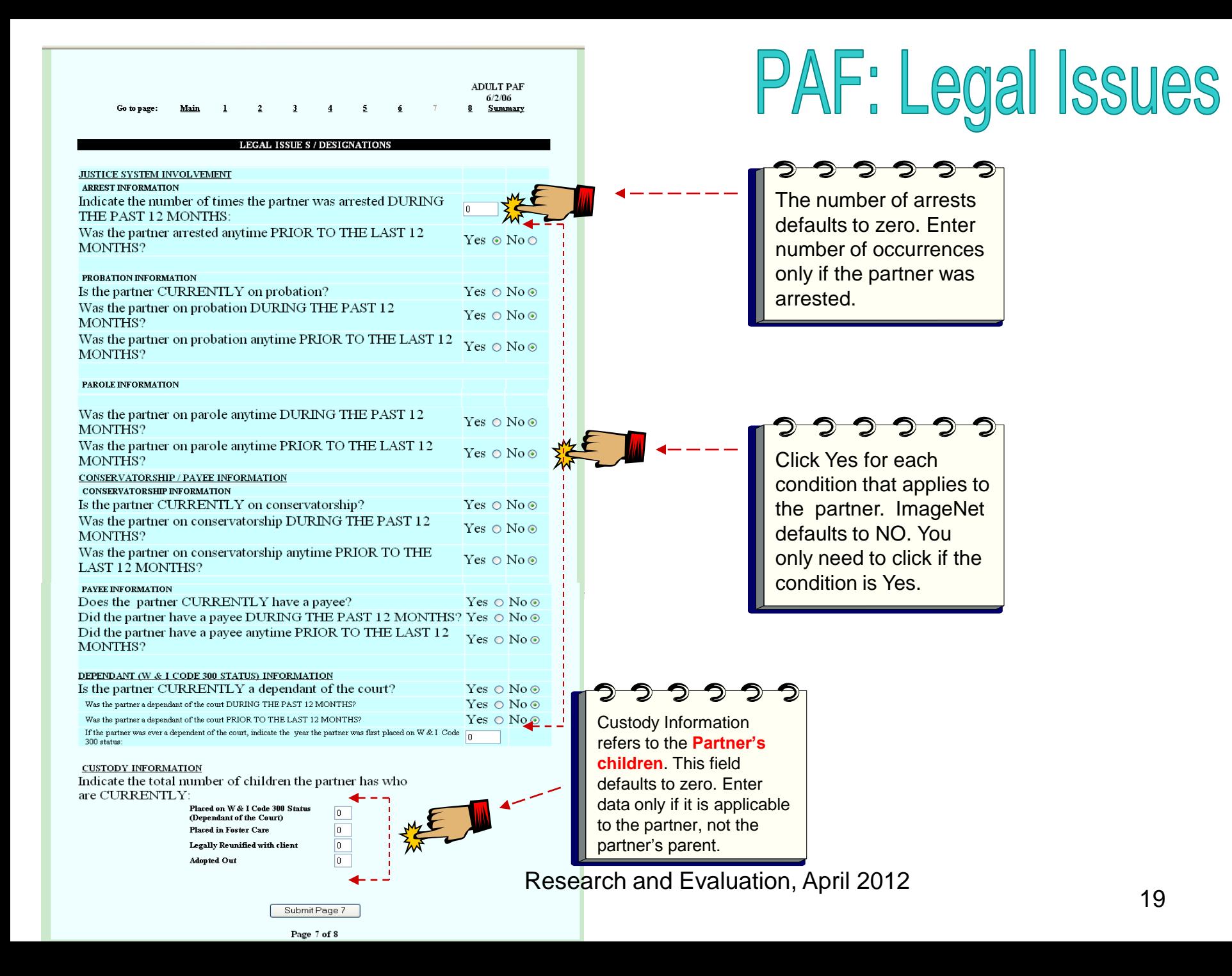

## **PAF: Emerg/Health/** Substance Abuse

This is the last data entry page for a PAF. Review or print summary to check data entry.

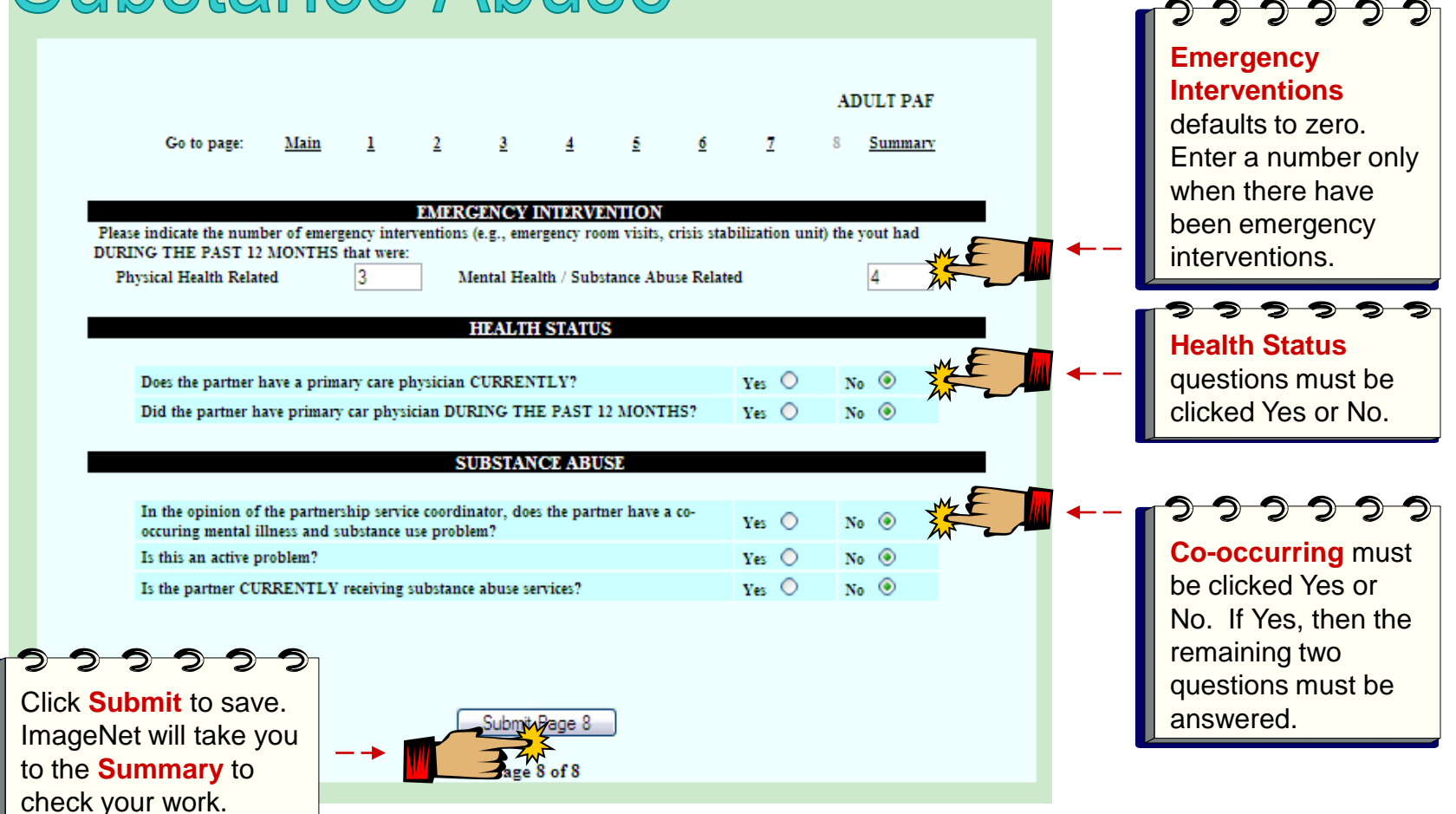

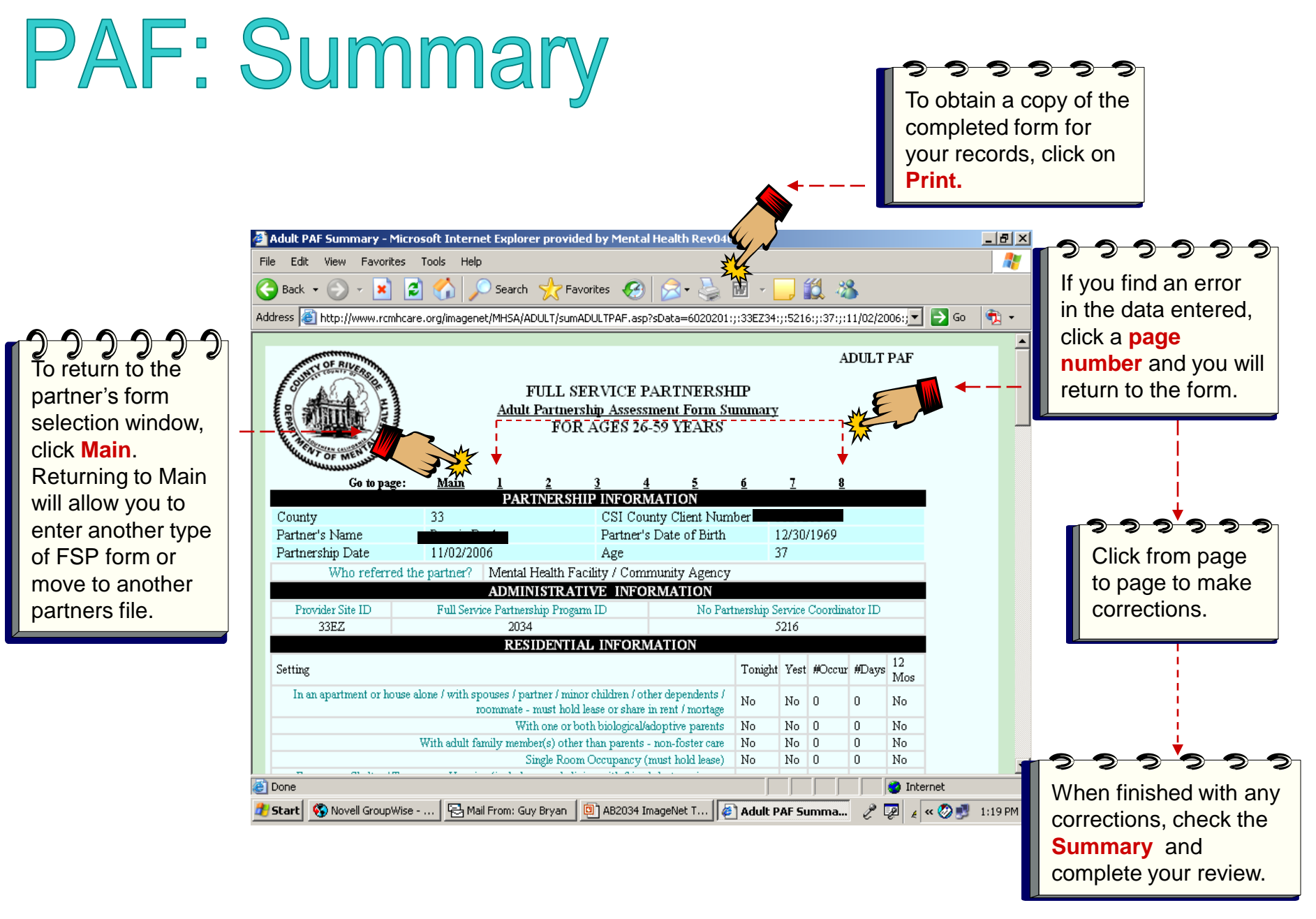

# Entering a KET

#### KET (Key Event Tracking)

- KETs are for entering specific Key events or status changes. Refer to data collection guidelines for more information on KET follow-up forms.
- The KET form has a section for each kind of status change a partner can experience. The following key areas are tracked on a KET form.
	- Residential
	- Education
	- Employment
	- Legal
	- Emergency Intervention
	- Administration
- **Data is only entered where a status change has occurred**. If only a residential Key Event has occurred than only residential needs to be completed on the form.
- You can enter data for more than one key area (residential and legal) in a single KET form.
- If there is more than one change in the same Domain (i.e., two or more residential changes), a different KET will be needed for each one.
- **Common Errors:**
	- Submitting empty KET forms
	- Entering coordinator and other admin data when there hasn't been a change

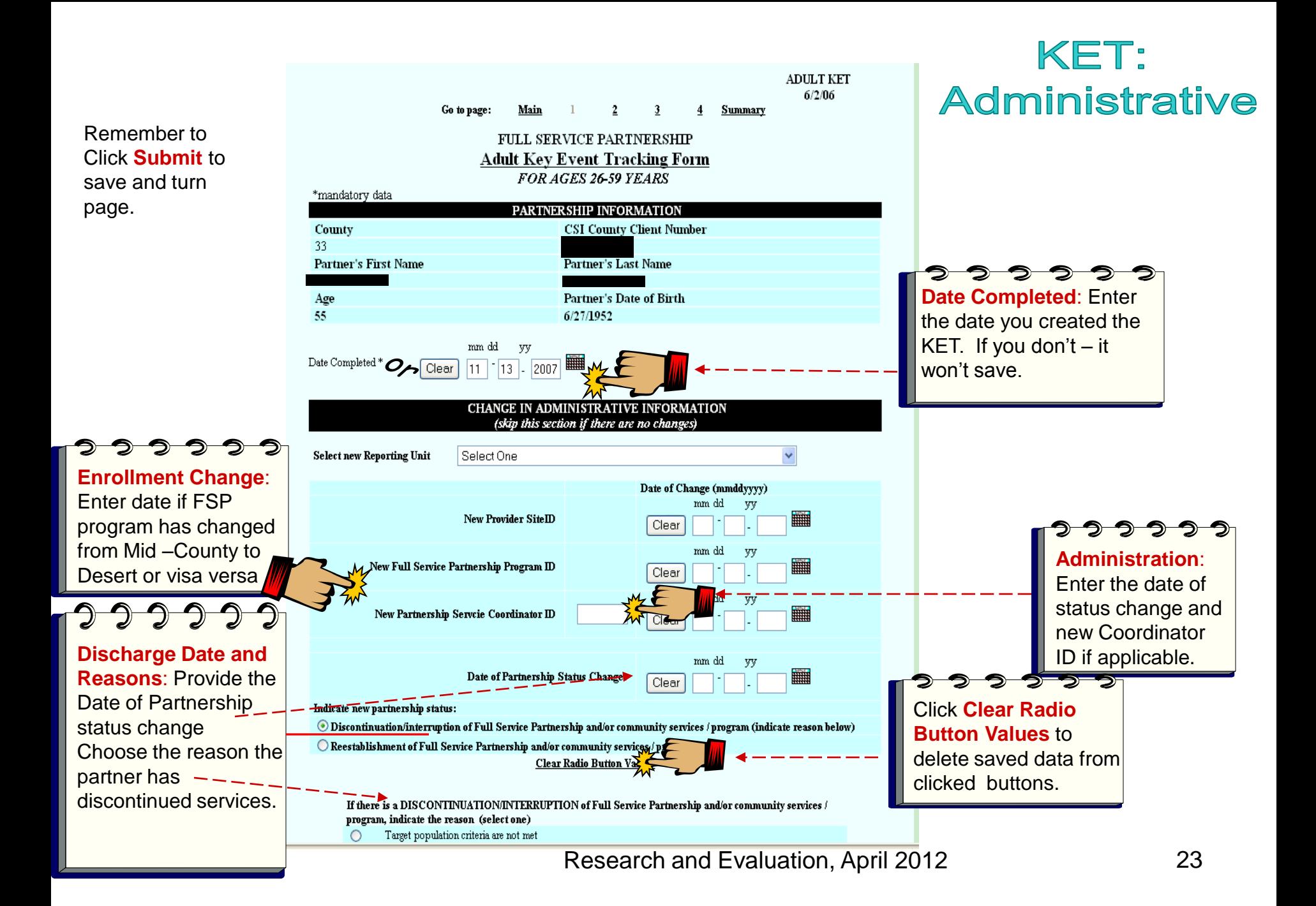

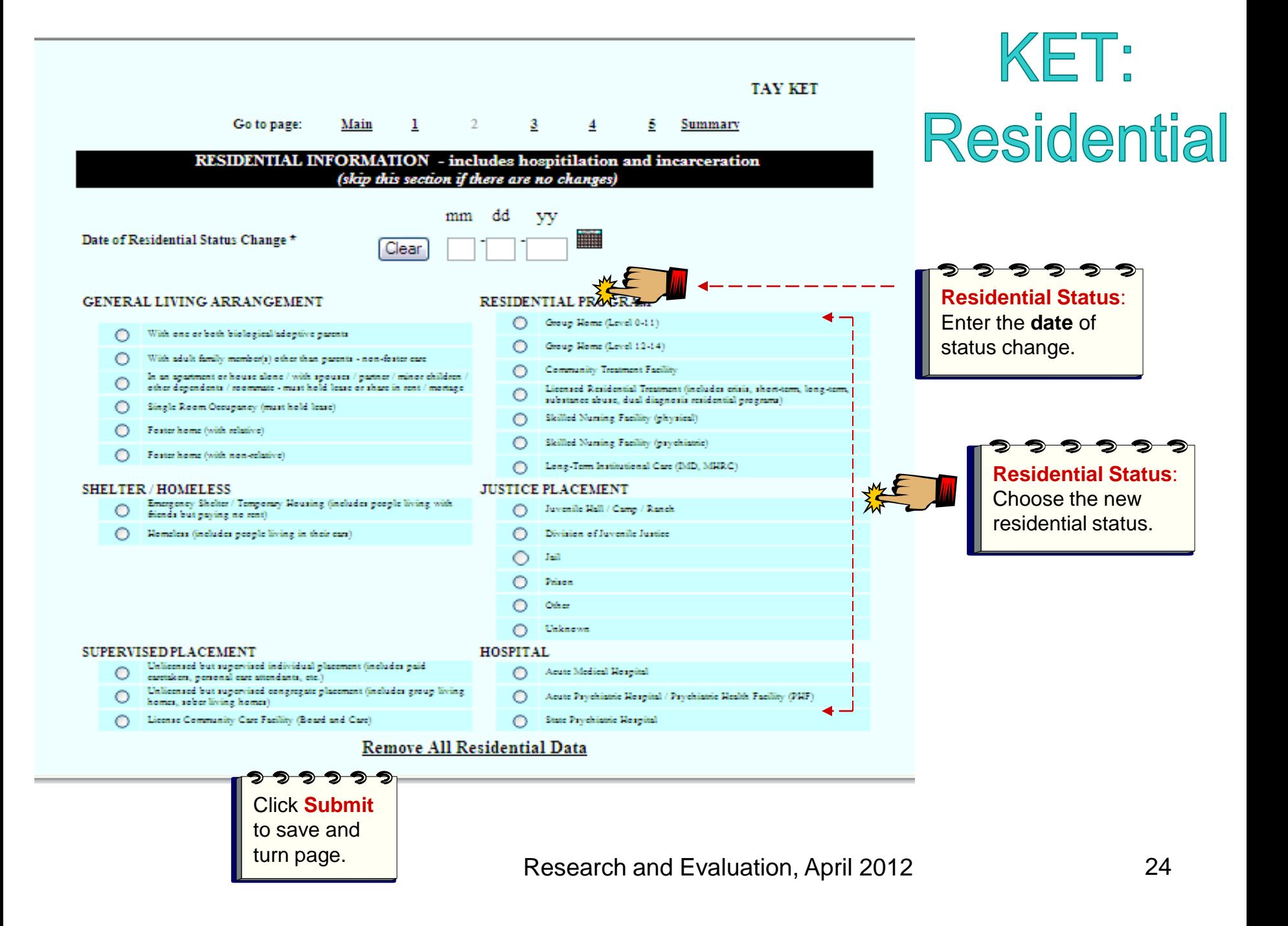

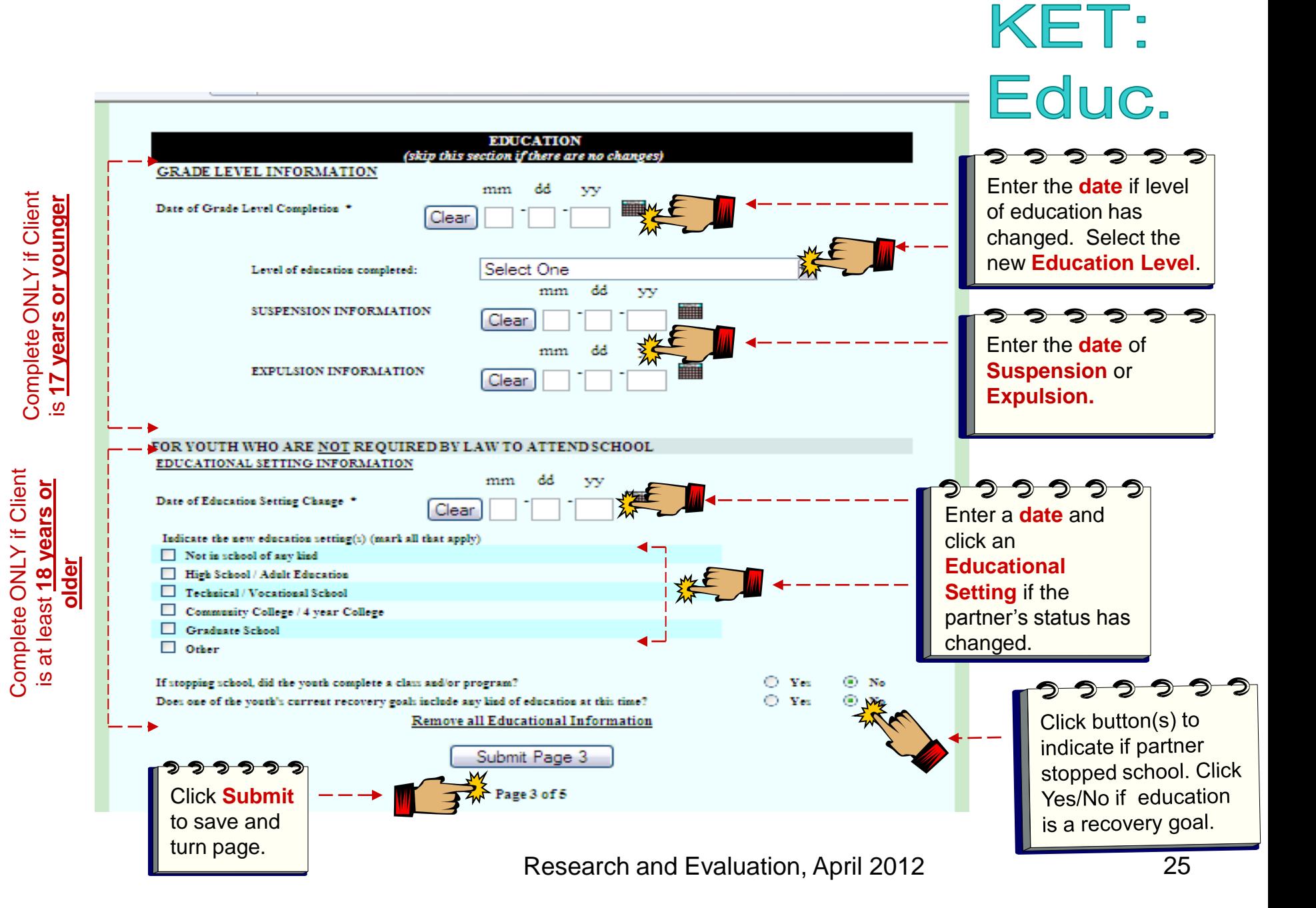

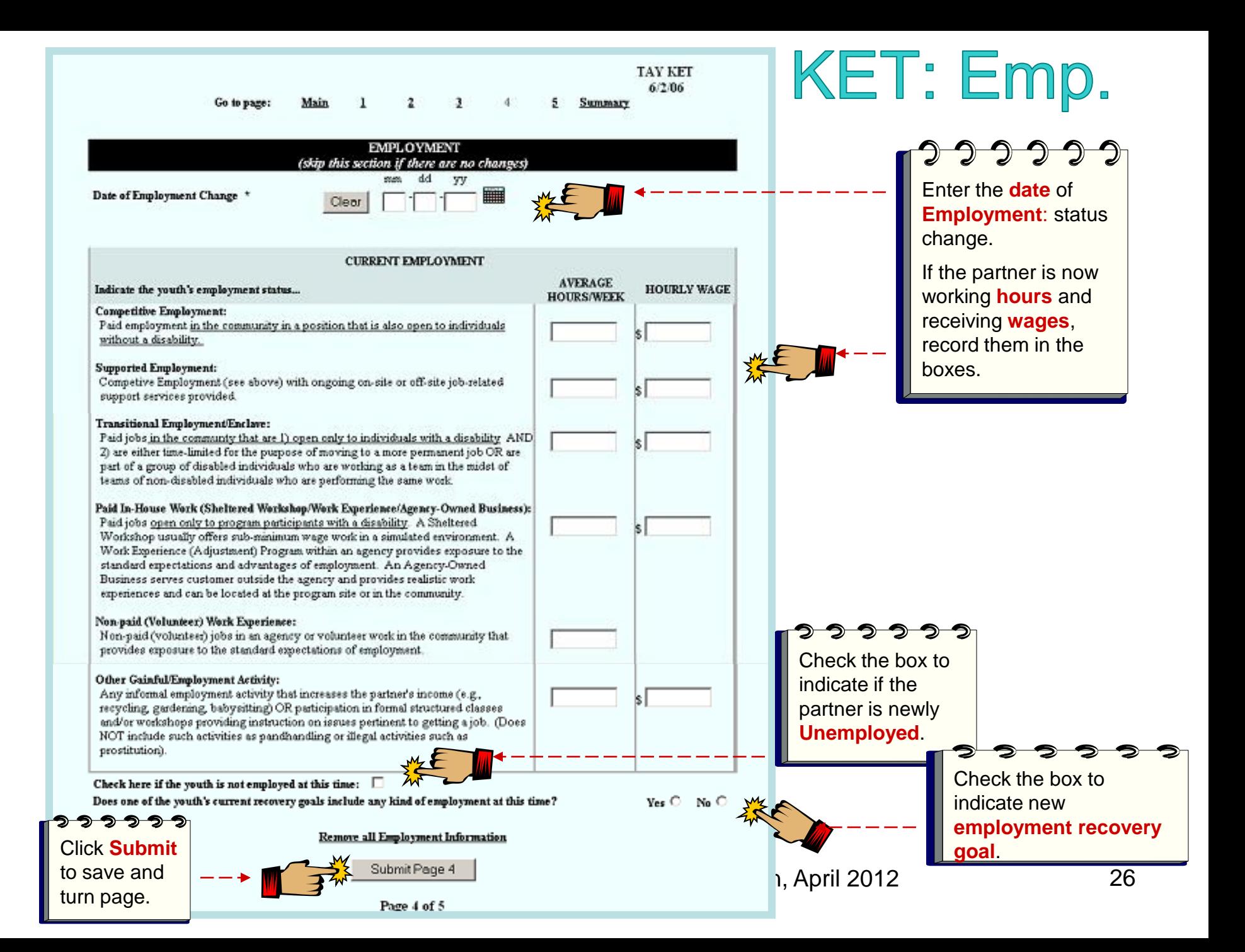

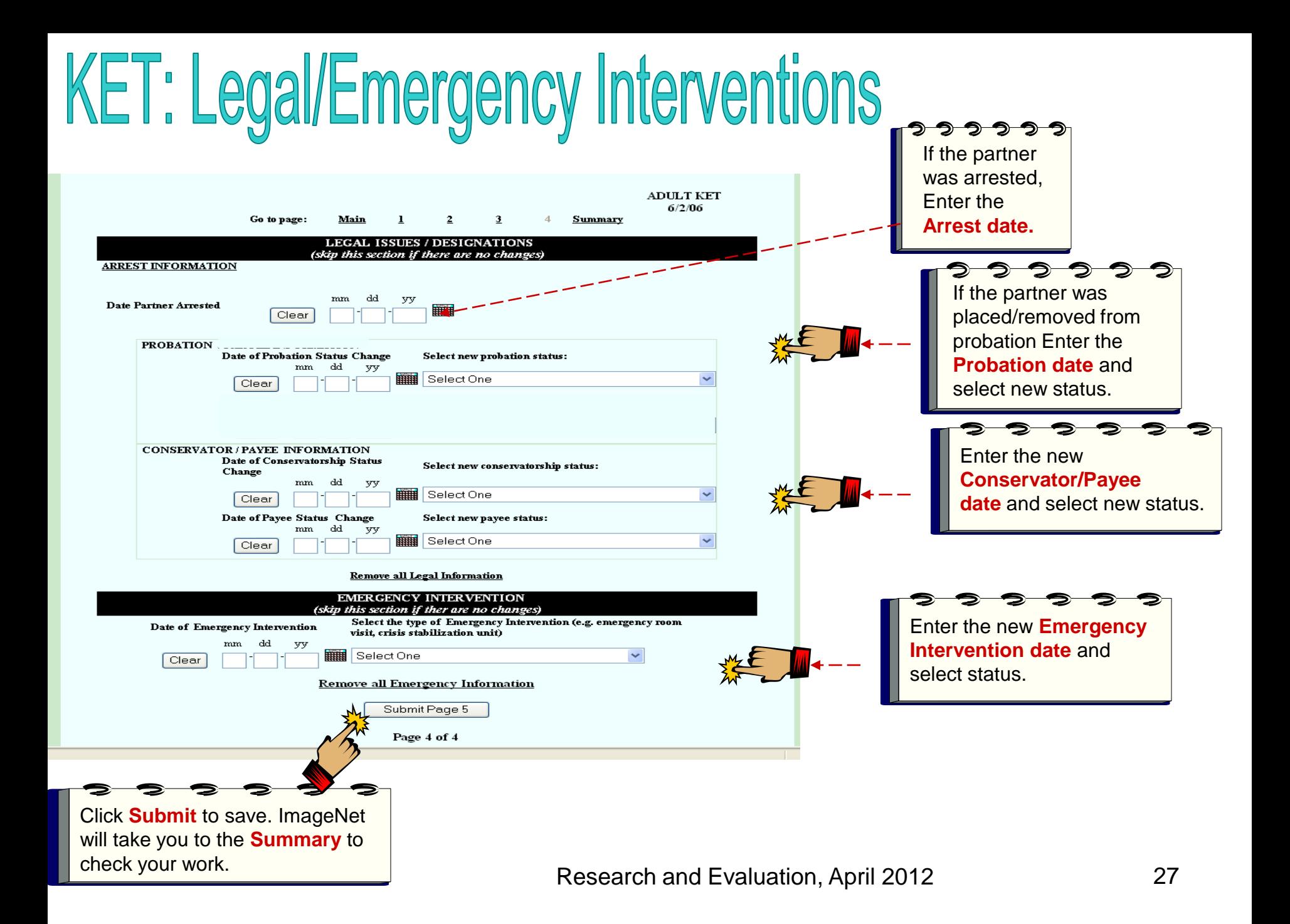

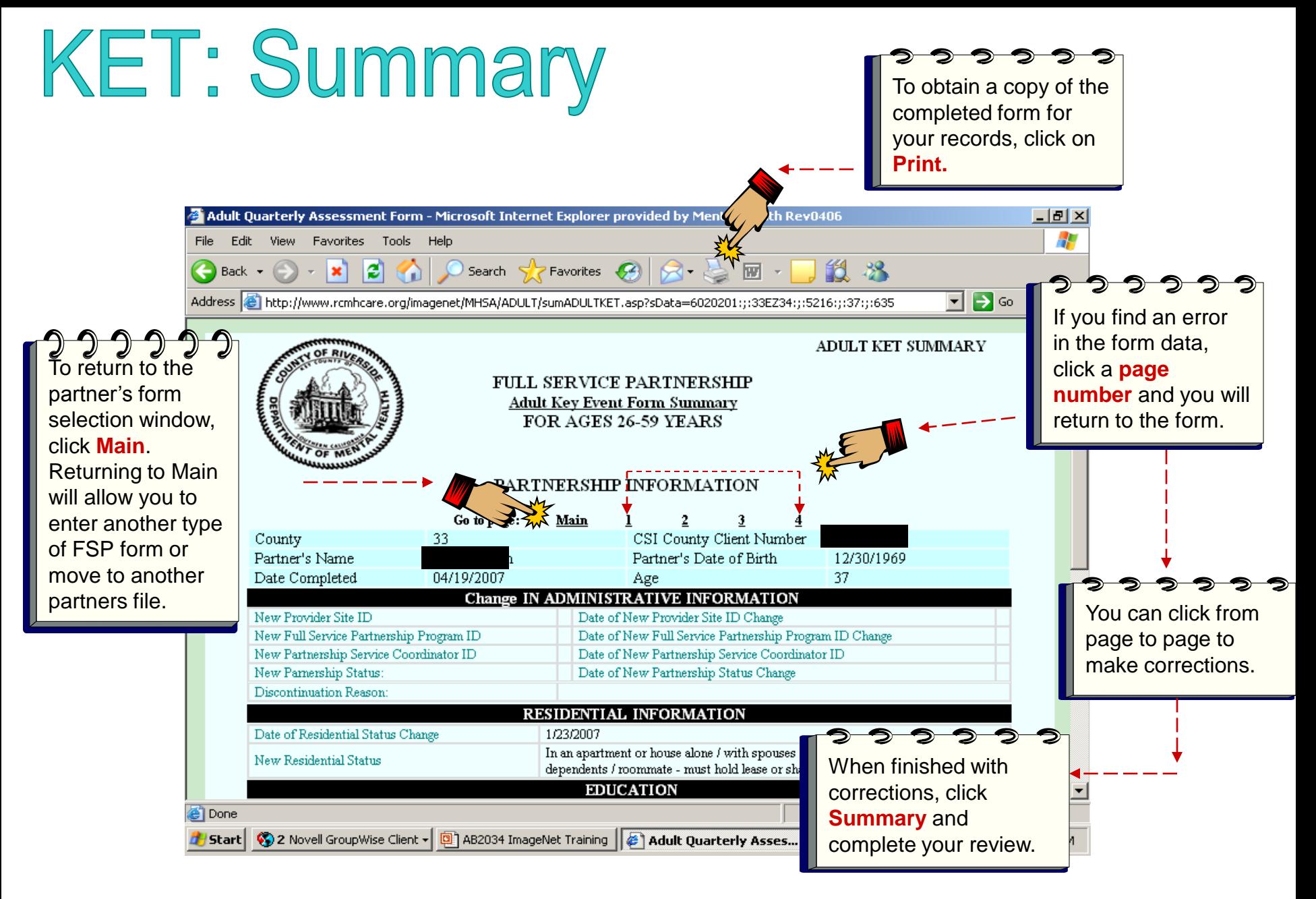

# Entering a 3M

#### **3M (Quarterly Assessment)**

- A 3M must be completed every three months for active partners, using the enrollment month and episode opening as the base for quarterly due dates. Consult the data collections guidelines for complete description and guidelines on 3M Quarterlies.
- There is a 45 day window for completing a 3M. A 3M can be submitted **15 days before a due date but must be completed by 30 days after a due date. Exception: A partner's first 3M cannot be completed before the initial 90 day period of partnership** (e.g., If Partner A's partnership date was Jan 1st, 2011 a 3M would not be completed until April 1<sup>st</sup>, 2011).
- A 3M quarterly due report is available on ImageNet.

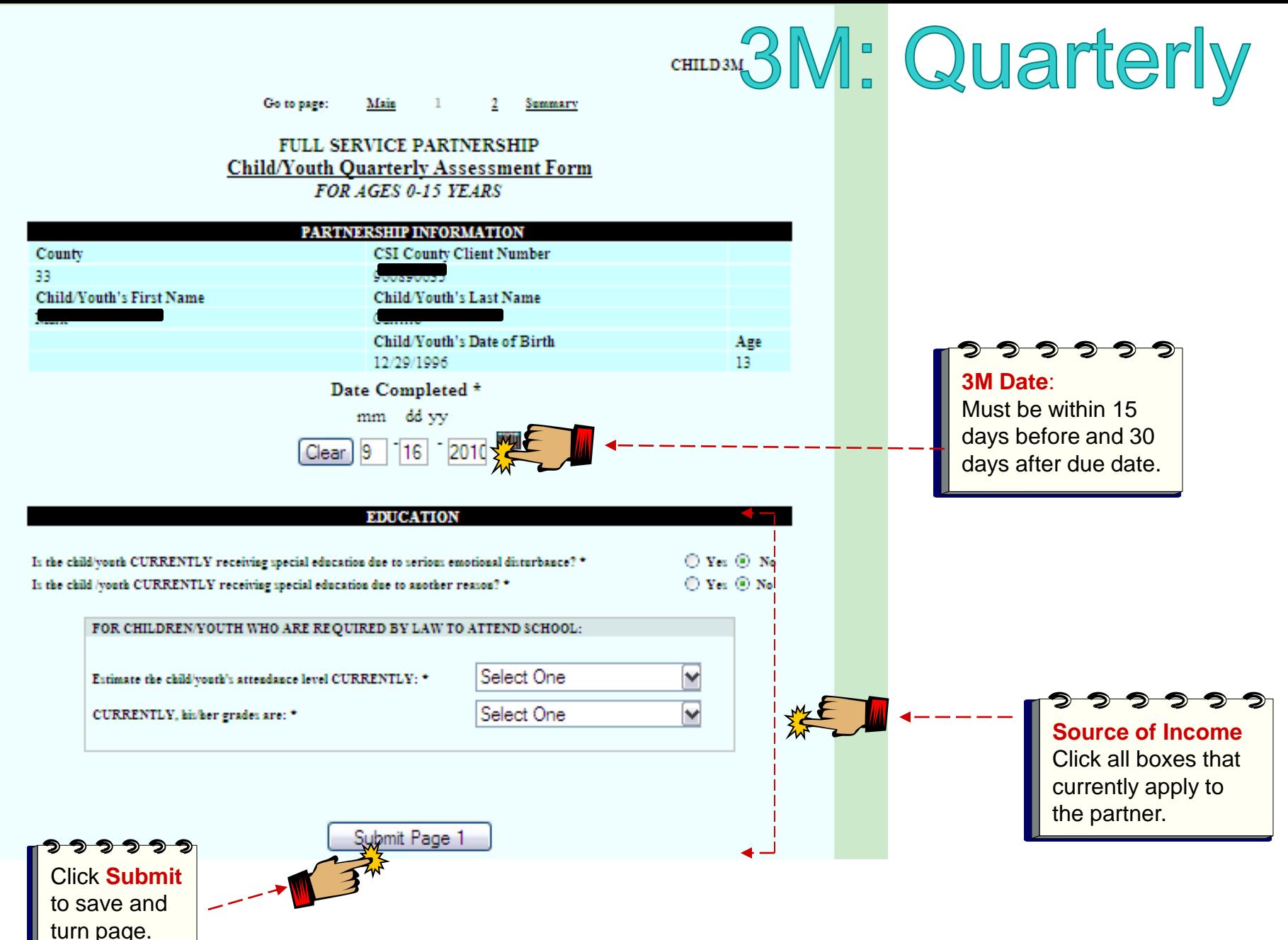

# 3M: Legal/Health/Substance Abuse

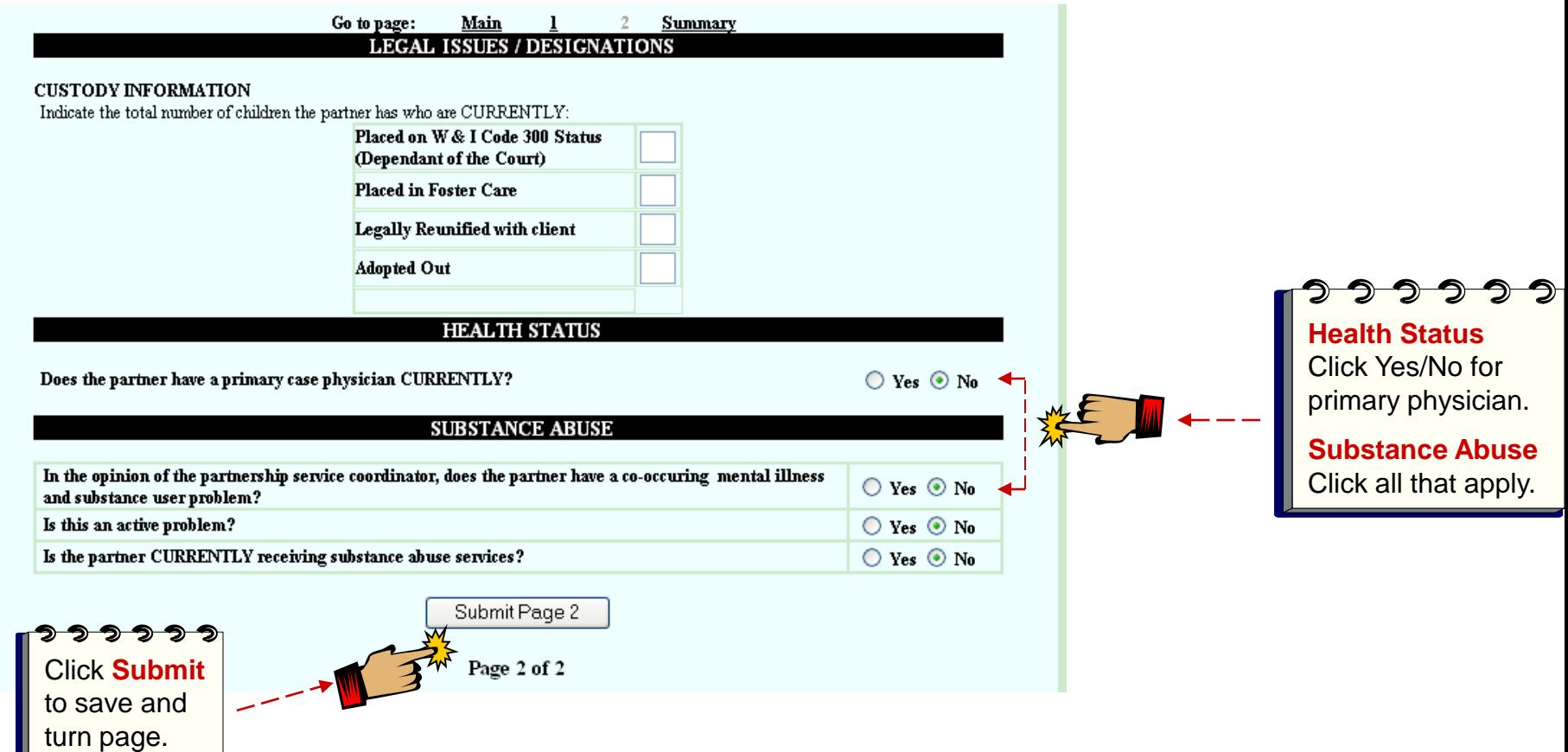

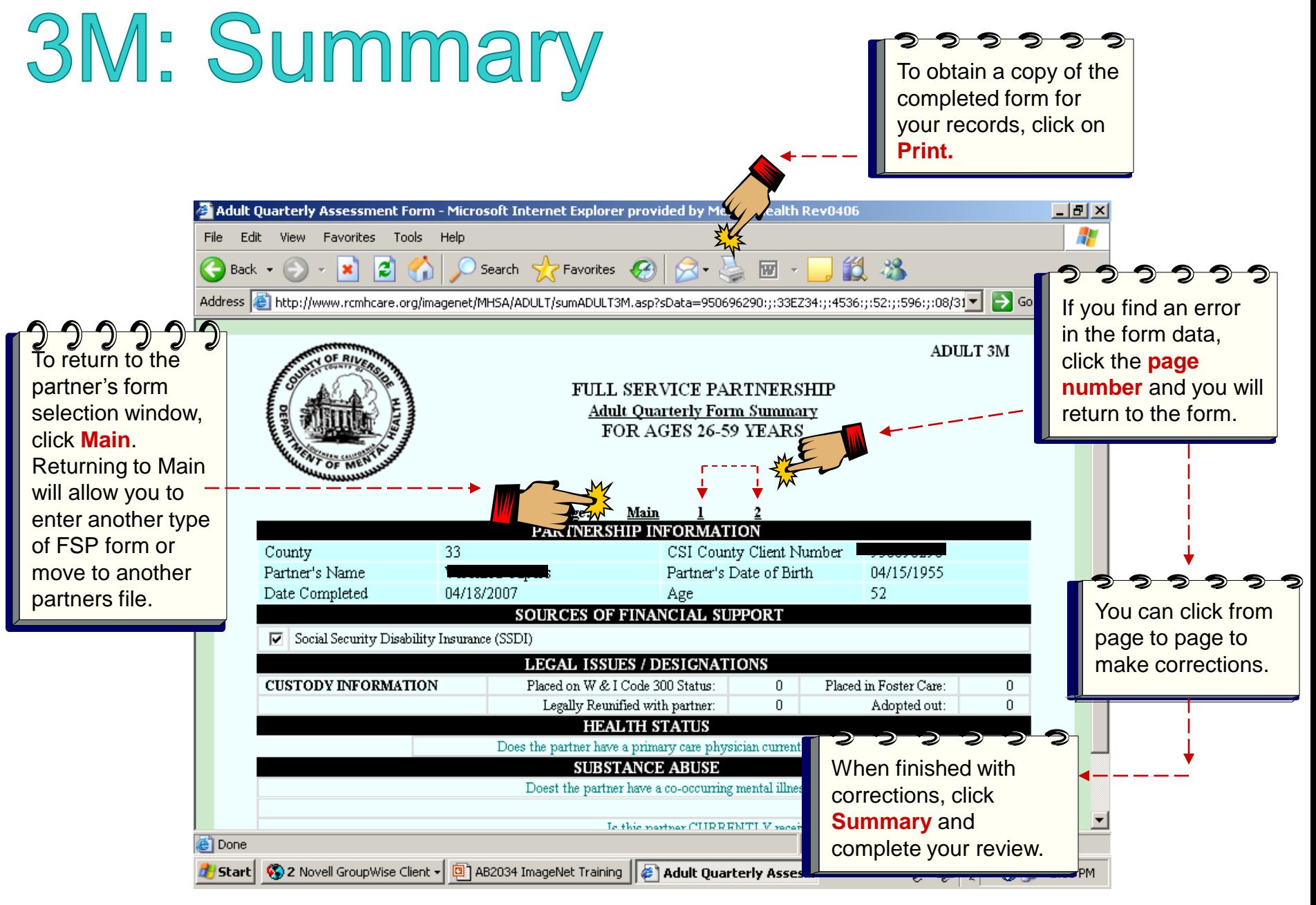

Research and Evaluation, April 2012 **32** 

## **Selecting a New Partner or Exiting**

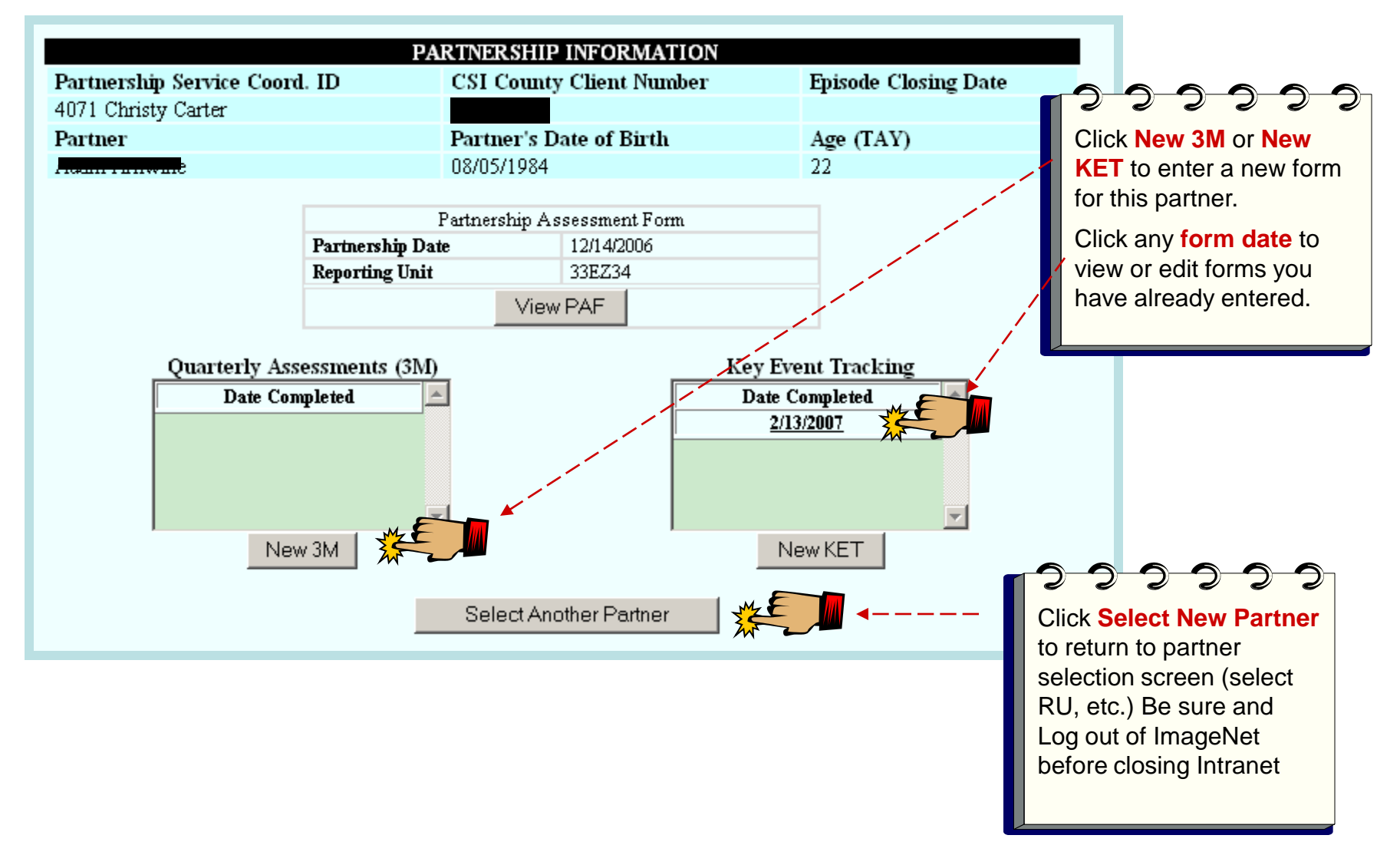